IBM

IBM CL/SuperSession for z/OS

# User's Guide

Version 2 Release 1

#### **Note**

Before using this information and the product it supports, be sure to read the general information under ["Notices" on page](#page-74-0) [69.](#page-74-0)

#### **Second Edition (July 2016)**

This edition applies to Version 2 Release 1 of IBM CL/SuperSession for z/OS (program number 5601-B28) and to all subsequent releases and modifications until otherwise indicated in new editions.

Order publications through your IBM representative or the IBM branch office serving your locality. Publications are not stocked at the address given below.

IBM welcomes your comments. For information on how to send comments, see ["How to send your comments to](#page-4-0) [IBM" on page v.](#page-4-0)

#### **© Copyright IBM Corporation 1993, 2016.**

US Government Users Restricted Rights – Use, duplication or disclosure restricted by GSA ADP Schedule Contract with IBM Corp.

# **Contents**

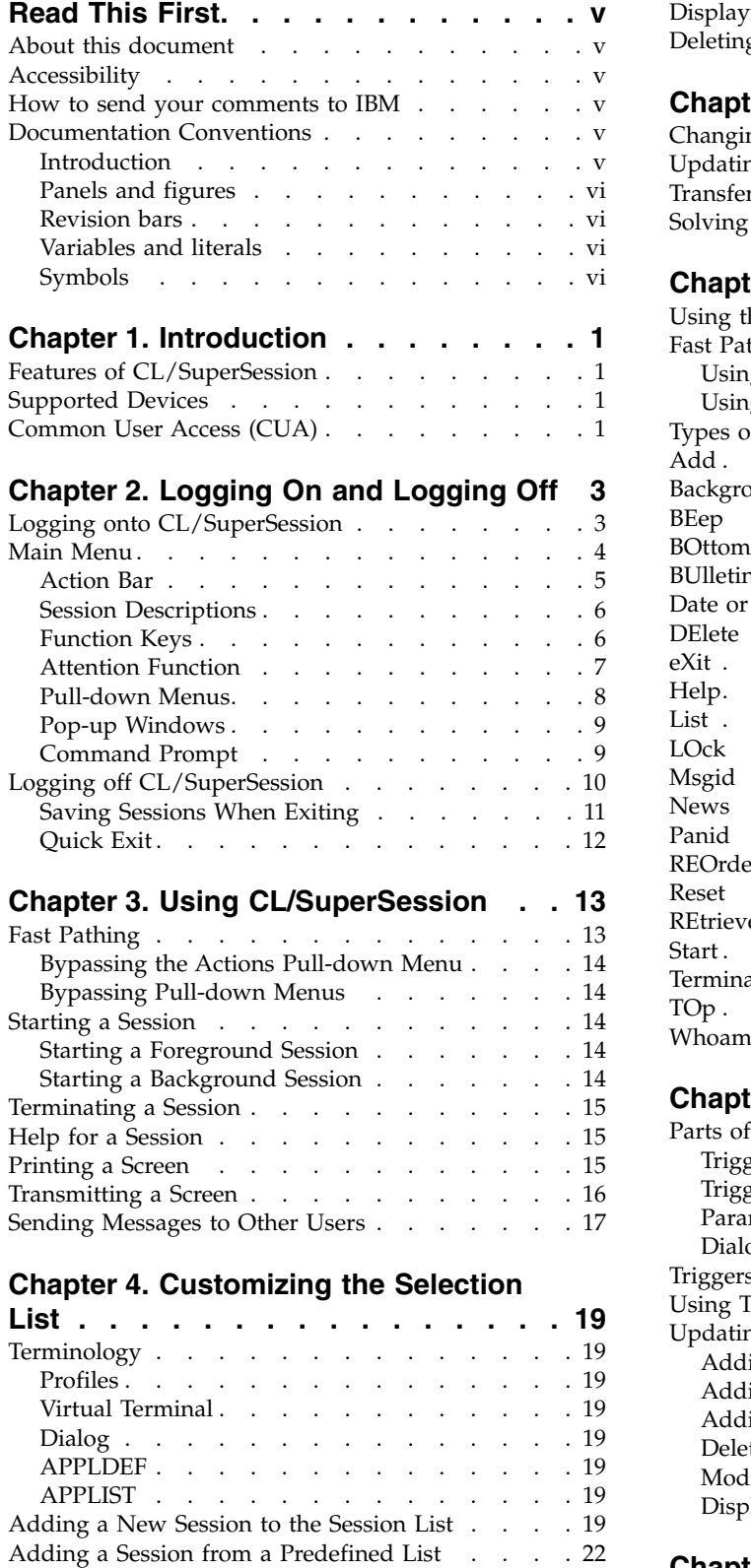

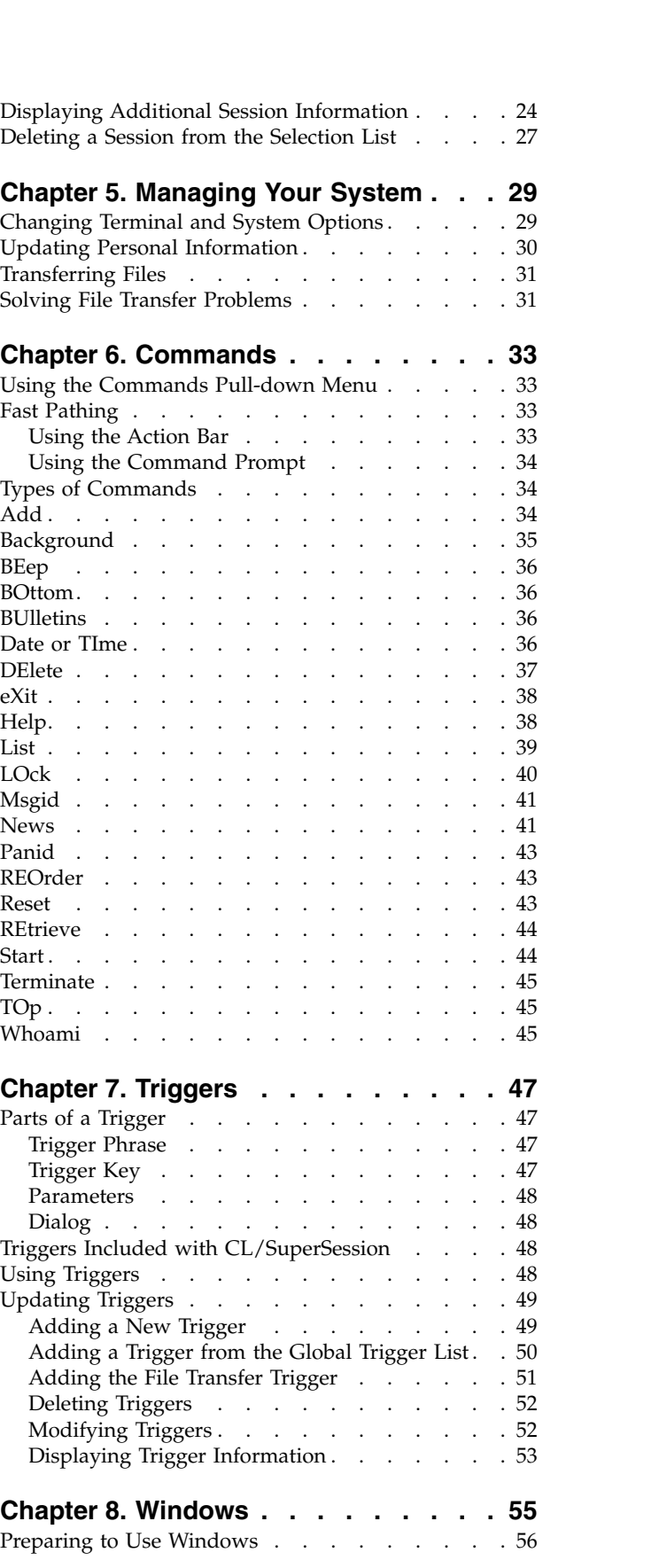

[Modifying a Session Definition on the Selection List](#page-28-0) [23](#page-28-0)

[Moving between Windows](#page-63-0) ........ . [58](#page-63-0) [Help for Panels and Fields](#page-71-0) ........ . [66](#page-71-0)

### **Chapter [9. Other CL/SuperSession](#page-64-0)**

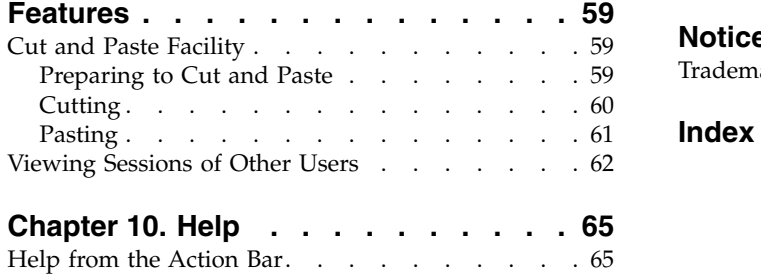

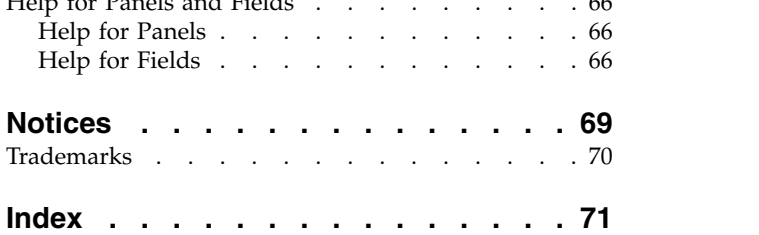

# <span id="page-4-0"></span>**Read This First**

### **About this document**

This guide is a general introduction to IBM CL/SuperSession for z/OS. It is intended for users who have limited experience with mainframe computers, but can also help knowledgeable computer users who are becoming acquainted with the user interface.

### **Accessibility**

Accessibility features help a user who has a physical disability, such as restricted mobility or limited vision, to use software products successfully. The major accessibility features in CL/SuperSession enable users to:

- v Use assistive technologies such as screen readers and screen magnifier software. Consult the assistive technology documentation for specific information when using it to access z/OS® interfaces.
- v Customize display attributes such as color, contrast, and font size.
- Operate specific or equivalent features using only the keyboard.

You can perform most tasks required to set up and run CL/SuperSession using a 3270 emulator logged on to TSO.

IBM® Personal Communications for Windows provides 3270 emulation with accessibility features for people with disabilities. You can use this product to provide the accessibility features you need.

### **How to send your comments to IBM**

Your feedback is important in helping us to provide accurate, high-quality information. If you have comments about this information or any other IBM CL/SuperSession for z/OS documentation, contact us in one of these ways:

- v Use the Online Readers' Comments Form at [www.ibm.com/software/awdtools/](http://www.ibm.com/software/awdtools/rcf/) [rcf/.](http://www.ibm.com/software/awdtools/rcf/)
- v Send your comments to the following address: comments@us.ibm.com.

Be sure to include the name of the document, the publication number, the version of IBM CL/SuperSession for z/OS, and, if applicable, the specific location (for example, the page number or section heading) of the text that you are commenting on.

When you send information to IBM, you grant IBM a nonexclusive right to use or distribute the information in any way that IBM believes appropriate without incurring any obligation to you.

### **Documentation Conventions**

### **Introduction**

The following typographical conventions are used for command syntax in this documentation.

### <span id="page-5-0"></span>**Panels and figures**

The panels and figures in this document are representations. Actual product panels may differ.

### **Revision bars**

Revision bars (1) may appear in the left margin to identify new or updated material.

### **Variables and literals**

In examples of command syntax, uppercase letters are actual values (literals) that the user should type; lowercase letters are used for variables that represent data supplied by the user. Default values are underscored.

```
LOGON APPLID(cccccccc)
```
In the above example, you type **LOGON APPLID** followed by an application identifier (represented by *cccccccc*) within parentheses. The application identifier can have at most eight characters.

**Note:** In ordinary text, variable names appear in italics.

### **Symbols**

The following symbols may appear in command syntax.

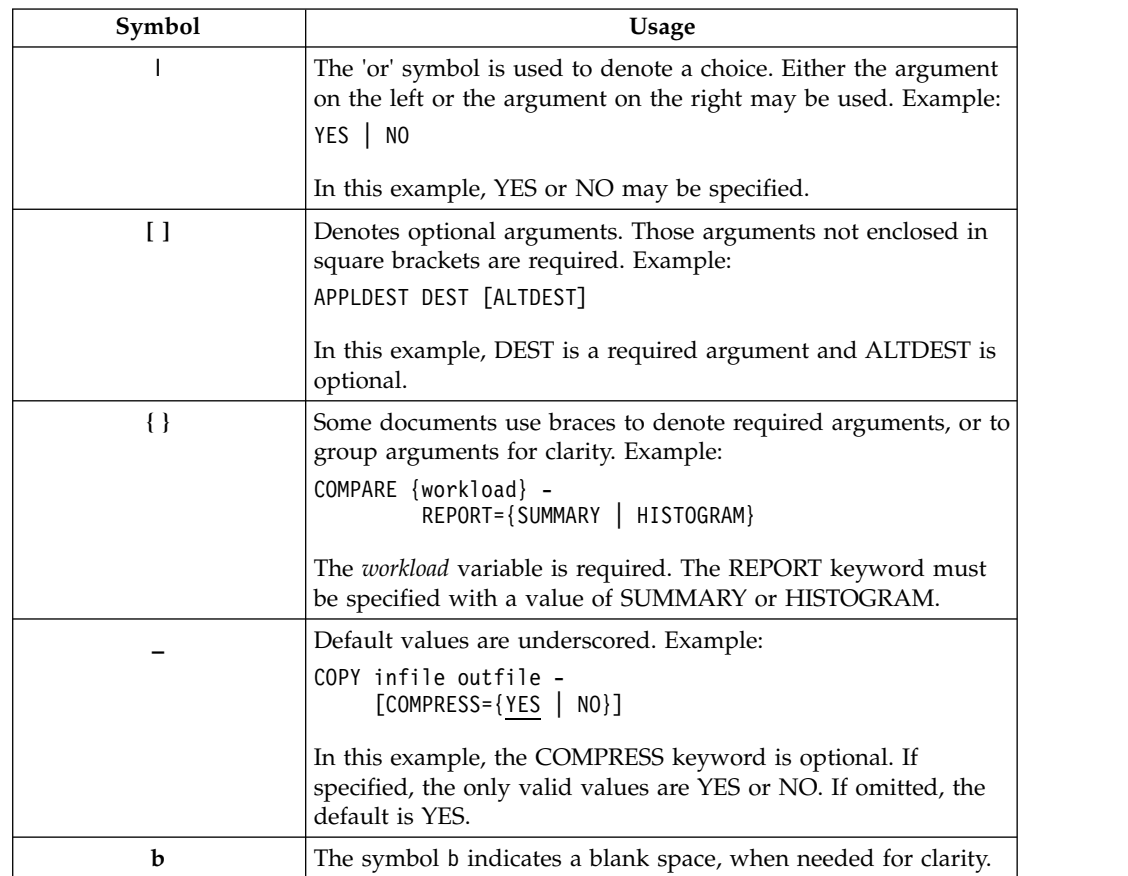

## <span id="page-6-0"></span>**Chapter 1. Introduction**

IBM CL/SuperSession for z/OS enables you to access various applications and systems immediately from a single 3270-compatible terminal. Your administrator has customized the menus and panels to suit your installation.

You can put CL/SuperSession to work at your installation without using all the features discussed in this guide. Your administrator controls access to certain features, and some may not be available for your use.

This chapter summarizes the features of CL/SuperSession, identifies supported devices, and describes Common User Access (CUA).

### **Features of CL/SuperSession**

CL/SuperSession includes these features:

- v Easy-to-use menus and user interface including
	- Action bar
	- Pull-down menus
	- Pop-up windows
	- Session IDs organized by group
	- Color formats on compatible terminals
	- Keystroke reduction
- PC file transfer
- Context-sensitive help panels
- Menus and panels that can be individually customized
- Support for multiple national languages
- Multiple sessions
- Background sessions
- Screen image transmission to another terminal
- Session screen printing
- Triggers
- v Permanent selection list maintenance
- Application cut and paste
- Capability to view another user's sessions

### **Supported Devices**

CL/SuperSession supports IBM VTAM devices only. It is the responsibility of the hardware vendor to provide compatibility.

### **Common User Access (CUA)**

CL/SuperSession uses Common User Access (CUA) standards for the design of panels and screens. CUA is a set of recommendations developed by IBM that standardize the appearance of panels and the use of function keys. IBM introduced CUA to improve ease of use and consistency among software products developed for PCs, minicomputers, and mainframes.

# <span id="page-8-0"></span>**Chapter 2. Logging On and Logging Off**

This chapter helps you start using CL/SuperSession. It describes:

- 1. Logging on
- 2. Features of the Main Menu
- 3. Logging off

You can read this entire chapter to learn about the Main Menu, or you can begin using CL/SuperSession immediately by following the logon procedure shown below and then skipping to Chapter [3, "Using CL/SuperSession," on page 13.](#page-18-0)

### **Logging onto CL/SuperSession**

Your administrator provides you with the logon process for your site. The typical logon process includes the CL/SuperSession Entry Validation panel shown below. Your site administrator may have customized the panel you see during logon.

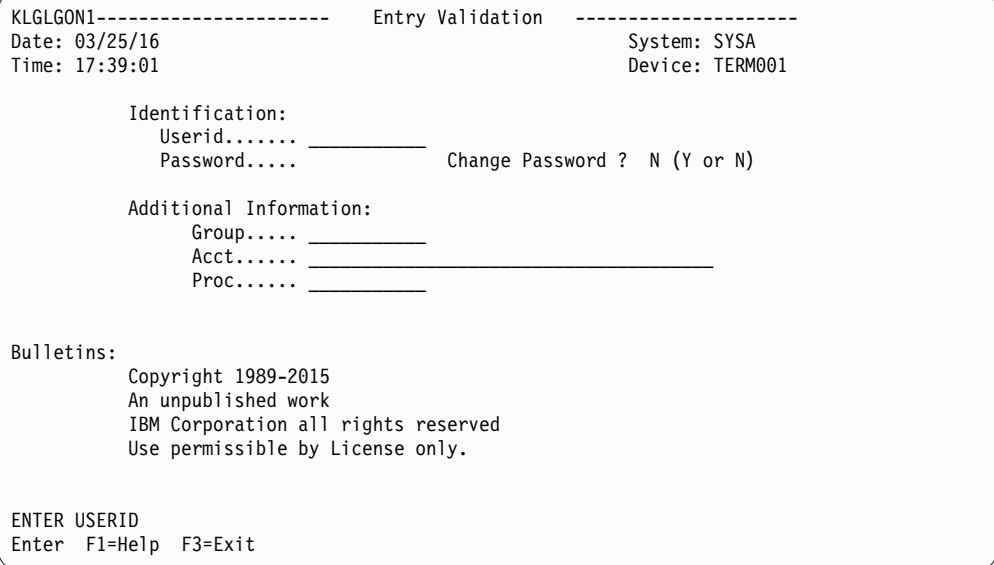

*Figure 1. Entry Validation Panel*

To log on:

- 1. Type your user ID. (Optional, depending on your site.)
- 2. Type your password. (Optional, depending on your site.)
- 3. Complete Additional Information. (Optional, depending on your site.)
- 4. Press **Enter**. The Main Menu appears.

Now, you can do one of the following.

- v Start a session. See Chapter [3, "Using CL/SuperSession," on page 13.](#page-18-0)
- Read a tutorial about CL/SuperSession. Skip to Chapter [10, "Help," on page 65.](#page-70-0)
- v Learn more about the Main Menu. Continue reading the following sections.

### <span id="page-9-0"></span>**Main Menu**

A sample Main Menu is shown below. The numbers on the left side of the screen image below are line numbers for reference in the discussion that follows the figure and do not appear on your terminal.

| 01<br>02                                                       |                                                                                 |                                                                       | Actions Options Commands Features Help |                                  |        |               |
|----------------------------------------------------------------|---------------------------------------------------------------------------------|-----------------------------------------------------------------------|----------------------------------------|----------------------------------|--------|---------------|
| 03<br>04<br>05                                                 |                                                                                 |                                                                       | CL/SuperSession Main Menu              |                                  |        | More: +       |
| 06<br>07                                                       | Select sessions with a "/" or an action code.                                   |                                                                       |                                        |                                  |        |               |
| 08                                                             |                                                                                 | Session ID Description                                                |                                        | Type                             | Status |               |
| 09<br>10<br>11<br>12<br>13<br>14<br>15<br>16<br>17<br>18<br>19 | TSOA<br><b>TSOB</b><br>VM                                                       | System A TSO<br>System B TSO<br>VM/SP<br>CL/ENGINE  Operator Facility |                                        | Multi<br>Multi<br>Multi<br>Multi |        |               |
| 20<br>21<br>22<br>23<br>24                                     | $Commoned ==$<br>Enter F1=Help F3=Exit F5=Refresh F8=Fwd F9=Retrieve F10=Action |                                                                       |                                        |                                  |        | SYSA/L0046670 |

*Figure 2. CL/SuperSession Main Menu*

The fields on the Main Menu are defined below.

#### **Line 01:**

### **Action Bar**

The action bar is used to access CL/SuperSession features. The first position, shown with an underscore in Figure 2, is called the home position. For more about the action bar, see ["Action Bar" on page 5.](#page-10-0)

#### **Line 03 - 09:**

#### **Panel Description**

The panel description consists of a panel ID (KLSVSEL1 in Figure 2 ) that may or may not be displayed, the title of the panel (CL/SuperSession Main Menu in Figure 2), an explanation of how to use features described on the panel, and column headers. For a definition of the headers, see ["Session](#page-11-0) [Descriptions" on page 6.](#page-11-0)

### **Line 03:**

### **Scroll Indicator ( More:)**

The scroll indicator, when followed by a plus sign (**+**) or minus sign (**-**), indicates that more information can be displayed by scrolling forward or backward. Press **F8** to move forward. Press **F7** to move backward.

### **Line 10 - 13:**

### **Selection List**

The selection list displays the session IDs that are provided by your administrator, and by you if you are authorized to add session IDs to the

Main Menu. For a discussion of how to add a session, see ["Adding a New](#page-24-0) [Session to the Session List" on page 19.](#page-24-0) For an explanation of the fields, see ["Session Descriptions" on page 6.](#page-11-0)

#### <span id="page-10-0"></span>**Line 22:**

#### **Message Line**

The message line is the area above the command prompt. Warning messages, advisory messages, and error messages appear here.

### **Line 23:**

### **Command Prompt**

The command prompt is the field where you type CL/SuperSession commands. For a discussion of the command prompt, see ["Command](#page-14-0) [Prompt" on page 9.](#page-14-0)

#### **Line 23:**

#### **System ID and Terminal ID**

The system ID and terminal ID are always displayed in the lower right corner of the Main Menu. You may need to give these IDs to the help desk staff or data center staff if a problem occurs.

### **Line 24:**

#### **Function Keys**

The function keys that can be used on a menu or window are displayed on the bottom line of the menu or window. For a discussion of the common function keys, see ["Function Keys" on page 6.](#page-11-0)

### **Action Bar**

The action bar is the first line at the top of the Main Menu. The first field is the home position and is for selecting an item, called a choice, from the action bar. The five choices are *Actions, Options, Commands, Features,* and *Help* . Each choice has its own menu that enables you to do the following:

#### **Actions**

Access the action codes applicable to the current panel. For more information on action codes, see Chapter [3, "Using CL/SuperSession," on](#page-18-0) [page 13](#page-18-0) and Chapter [4, "Customizing the Selection List," on page 19.](#page-24-0)

#### **Options**

Set preferences about terminal behavior, define triggers and window control options, and set and modify personal information. For more information, see Chapter [3, "Using CL/SuperSession," on page 13,](#page-18-0) Chapter [5, "Managing Your System," on page 29,](#page-34-0) Chapter [7, "Triggers," on](#page-52-0) [page 47,](#page-52-0) and Chapter [8, "Windows," on page 55.](#page-60-0)

#### **Commands**

Regulate terminal features, display news and bulletins, and control session operation. For more information on commands, refer to [Chapter](#page-38-0) 6, ["Commands," on page 33.](#page-38-0)

### **Features**

Copy screens within your application or from one application to another, send a message to another CL/SuperSession user, and view another user's session. All Features are optional, and their availability is set by your administrator. For more information, see Chapter [9, "Other](#page-64-0) [CL/SuperSession Features," on page 59,](#page-64-0) ["Sending Messages to Other](#page-22-0) [Users" on page 17,](#page-22-0) and ["Viewing Sessions of Other Users" on page 62.](#page-67-0)

**Help** Access online explanations for panels and fields. For more information, see Chapter [10, "Help," on page 65.](#page-70-0)

### <span id="page-11-0"></span>**Session Descriptions**

A session is described on the Main Menu with the following information:

#### **Session ID**

A string of 1 to 8 characters that identifies the session to CL/SuperSession.

### **Description**

A description provided by you or your administrator.

- **Type** SINGLE, PASS, or MULTI depending upon your session profile. For a discussion of the Type field see, ["Displaying Additional Session](#page-29-0) [Information" on page 24.](#page-29-0)
- **Status** A description of the activity or state of the session. The status is updated regularly by the system. You can press **F5** to display the most current status. Status can be:

**blank** The application is available.

**Active** You have a session established with this application. (Also referred to as a background session.)

#### **Current**

You have a session established with this application, and it is the session you most recently used.

### **Quiesced**

The application is preparing to shut down and is not accepting logons.

#### **Unavailable**

The primary application is not accepting logons. You cannot start a session with the application unless your site has defined an alternate session.

### **Undefined**

This session ID appears on your Main Menu but the application is not known to the network; perhaps the application has not been started.

#### **Unknown**

The primary application has not yet indicated whether it is available for use. A large amount of traffic may be delaying the response.

**Setup** The VSM resources have been allocated but the logon is delayed.

#### **Stopped**

The application is momentarily not accepting logons.

### **Takedown**

The session with the application was ended and is in process of termination, or VTAM $^{\circledast}$  is taking the application down or requested termination of the session.

### **Function Keys**

Function keys are used to perform many tasks on CL/SuperSession. The keys and their uses are displayed at the bottom of each panel. Only the function keys that are available for a panel are displayed.

<span id="page-12-0"></span>For example, panels with data that may continue over several screens display the backward and forward function keys, F7 and F8, while single-screen panels do not.

The following keys are available from most panels:

- **Enter** Causes CL/SuperSession to process the current panel and save the data typed in all fields.
- **F1** Displays help for the current panel, window, or field.
- **F2** In help screens, gives in-depth information on a panel, field, or function.
- **F3** Exits the current panel.
- **F4** Displays a list of valid selections for an input field. If there are only two valid selections, F4 toggles between the two.
- **F5** Refreshes the current panel by clearing and updating it.
- **F7** Scrolls backward if more lines exist than can be displayed on the current panel.
- **F8** Scrolls forward if more lines exist than can be displayed on the current panel.
- **F9** Retrieves the last command issued and re-enters it on the command line. By pressing **F9** repeatedly, you can retrieve up to ten previous commands.

Resets a field with a value taken from the next higher profile. Profiles are described in ["Profiles" on page 19.](#page-24-0) To reset a field, move the cursor to the field and press **F9**. If the value of the field is from the user profile, it is reset to the group profile value. If it is from the group profile, the field is reset with the value from the global profile. If the value is from the global profile, the field is unchanged.

- **F10** Moves the cursor to the home position on the action bar.
- **F12** Cancels the current panel and erases all changes and additions made in any of the fields since you last pressed **Enter**.

### **Attention Function**

Multisession users can use the **ATTN** key or the **PA1** key to perform the attention function. The key to choose depends on the type of terminal you use. See Table 1 if you have an SNA terminal; see Table 2 if you have a non-SNA terminal.

*Table 1. SNA Terminals*

| IF $\ldots$                 | THEN                                                                                                    |
|-----------------------------|----------------------------------------------------------------------------------------------------|
| you press <b>ATTN</b> once  | you return to the Main Menu                                                                                                    |
| you press <b>ATTN</b> twice | you return to the Main Menu, then to the<br>active foreground session, and the attention<br>function is passed to the application |

*Table 2. Non-SNA Terminals*

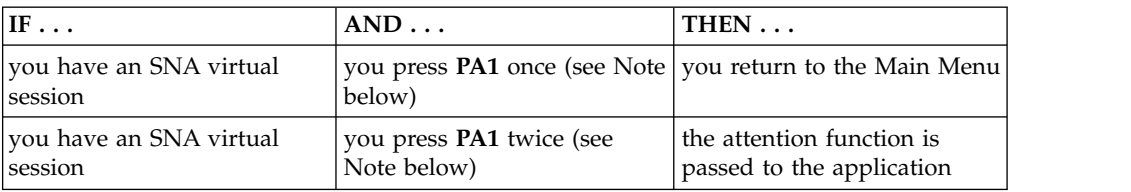

<span id="page-13-0"></span>*Table 2. Non-SNA Terminals (continued)*

| $\mathsf{IF} \dots$ | $ $ AND $\ldots$                                                                                      | $\mathsf{THEN}\dots$      |
|---------------------|----------------------------------------------------------------------------------------------------|---------------------------|
| session             | you have a non-SNA virtual  you press <b>PA1</b> once (see Note   the attention function is<br>below) | passed to the application |

**Note:** If the input-inhibited symbol (for example, **X-SYSTEM**) is displayed, you must press Reset before pressing PA1; otherwise the system ignores the input.

Since the virtual session defaults to non-SNA when you are using a non-SNA terminal, you can define a trigger that returns you to to the Main Menu. (The trigger can be PA1 or another key or phrase.) See Chapter [7, "Triggers," on page 47](#page-52-0) for information about triggers.

**Note:** If the terminal status line at the bottom of the screen displays an **X -system** or an **X -clock** symbol, you must use the terminal Reset key to clear the status before you can use any other keys.

### **Pull-down Menus**

Each of the five choices on the action bar has a pull-down menu. Follow this procedure to display a pull-down menu:

- 1. On the action bar, type the capitalized letter of a choice in the home position or use the **Tab** key to move the cursor beside a choice.
- 2. Press **Enter**.

The pull-down menu is displayed.

For example, if you had selected Options from the action bar, the Product Options pull-down menu, shown in Figure 3, appears.

| $\Omega$                   | Actions Options Commands Features Help                                       |
|----------------------------|------------------------------------------------------------------------------|
|                            | Product Options<br>$ore: +$                                                  |
| Select sessio              | Type a selection number or position the<br>cursor on a line and press ENTER. |
| Session ID                 | 1. Trigger keys (T)                                                          |
| <b>TSOA</b>                | 2. Preferences $(P) \ldots$<br>3. Personal information $(I)$                 |
| <b>TSOB</b>                | 4. Window options (W)                                                        |
| <b>TSOC</b><br><b>TSOD</b> |                                                                              |
| <b>TSOB</b>                |                                                                              |
| <b>TSOX</b><br>CL/ENGINE   |                                                                              |
|                            | $Common and ==$                                                              |
|                            | Enter F1=Help F12=Cancel                                                     |
|                            |                                                                              |
|                            |                                                                              |
| $Commonad ==$              | SYSA/KLST001                                                                 |
|                            | Enter F1=Help F3=Exit F5=Refresh F8=Fwd F9=Retrieve F10=Action               |

*Figure 3. CL/SuperSession Main Menu with Pull-down Menu*

A pull-down menu provides a list of additional selections that you can make. You cannot enter data in or modify a pull-down menu. A pull-down menu overlays the underlying panel and partially hides it. Although part of the underlying panel is

visible, its selections and entry fields are unavailable. If you move the cursor outside a pull-down menu and press a key, the cursor returns to the pull-down menu.

### <span id="page-14-0"></span>**Pop-up Windows**

Pop-up windows are small panels that overlay the base panel. You display a pop-up window when you choose a selection from a pull-down menu or enter a command at the Command Prompt field. Pop-up windows may prompt you for further selections, alert you to an error, or display help or security information. More than one pop-up window can be displayed at a time, and the windows can overlap each other.

When you select 1 from the Product Options pull-down menu, the Update Personal Options pop-up window appears.

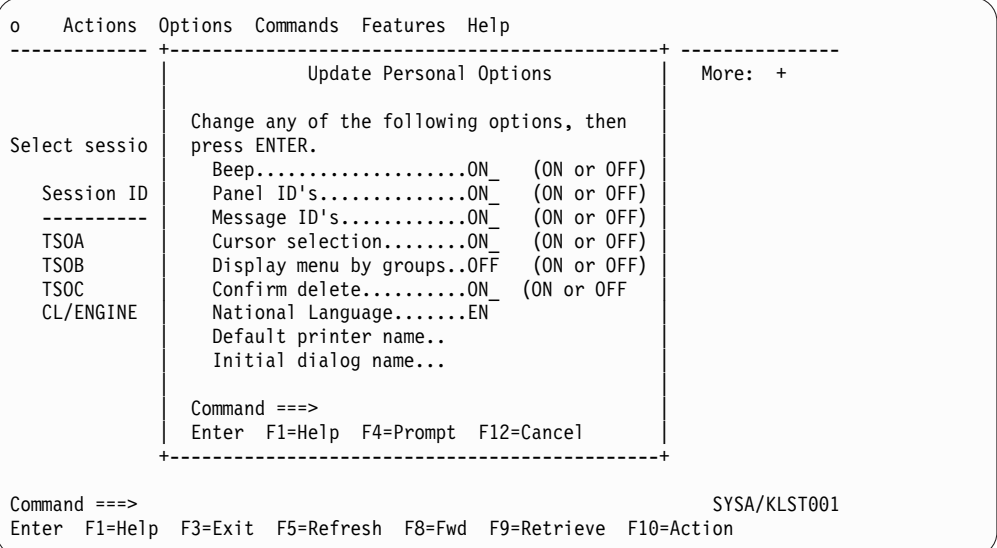

*Figure 4. Update Personal Options Pop-up Window*

Pop-up windows and pull-down menus differ in these ways:

- A pull-down menu appears when you make an action bar selection, and a pop-up window does not.
- v A pull-down menu contains only a selection list, whereas a pop-up window may contain data entry fields and messages.

### **Command Prompt**

The Command prompt is displayed at the bottom of each menu, pull-down menu, or pop-up window. This field enables you to enter commands.

Available commands vary from panel to panel. You can display a description of available commands for a panel by typing **?** or **Help** in the Command field and pressing Enter, or by moving the cursor to the field and pressing **F1**. The Help for Commands panel is displayed as shown in Figure 5.

<span id="page-15-0"></span>

|                                                                         | Actions Options Commands Features Help                                                                                                    |                                           |                           |
|-------------------------------------------------------------------------|----------------------------------------------------------------------------------------------------|-------------------------------------------|---------------------------|
|                                                                         | CL/SuperSession Main Menu                                                                                                    |                                           | More: +                   |
|                                                                         | Select sessions with a "/" or an action code.                                                                                                    |                                           |                           |
|                                                                         | Session ID Description                                                                                                    | Type                                      | Status                    |
| <b>TSOA</b><br><b>TSOB</b><br><b>TSOC</b><br><b>TSOD</b><br><b>TSOG</b> | System A TSO<br>System B TSO<br>TSO/E SYSTEM C<br>TSO/E SYSTEM D<br>TSO/E SYSTEM G                                                                                                    | Multi<br>Multi<br>Multi<br>Multi<br>Multi | Undefined<br>Undefined    |
| $Command ==->?$                                                         | You can enter a command on the command line using its<br>capitalized abbreviation. Commands are listed below in<br>alphabetical order.<br>Add allows you to add sessions to your Session<br>Selection Menu. If authorized by your CL products<br>administrator you can fully define all characteristics<br>of the session--Session ID, Application ID,<br>Description, Userdata, etc. If you are not authorized<br>to define a session, the system displays a list of<br>$Commoned ==$<br>Enter F1=Help F8=Fwd F12=Cancel |                                           | Help for Commands More: + |

*Figure 5. Help Pop-up Window for Command Prompt*

Commands are described in Chapter [6, "Commands," on page 33.](#page-38-0)

# **Logging off CL/SuperSession**

To exit from CL/SuperSession, follow these steps:

1. Press **F3** from the Main Menu.

The Exit Menu appears with the cursor next to **Exit (X)**.

<span id="page-16-0"></span>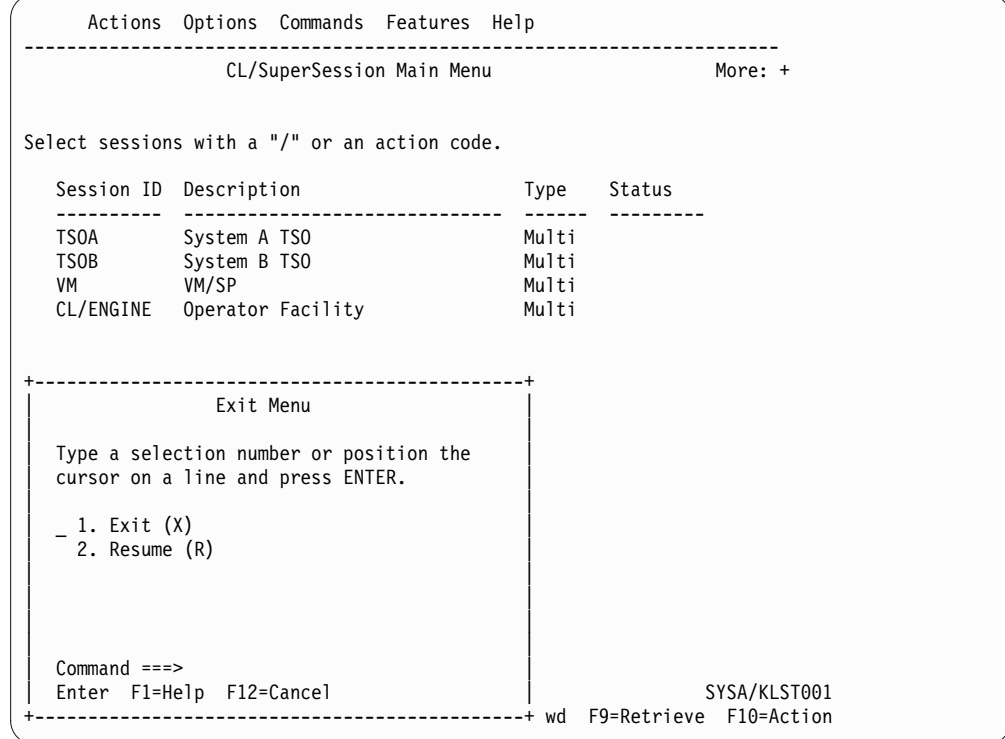

*Figure 6. Exit Menu Pop-up Window*

2. Press **Enter**.

You are returned to your previous environment.

- If you change your mind about exiting:
- 1. Select **Resume** with the cursor.
- 2. Press **Enter**.

The Main Menu is displayed.

### **Saving Sessions When Exiting**

If you have active sessions, and you are authorized to retain your active sessions, a different Exit Menu is displayed.

You can exit and leave the sessions active or terminate them. If you leave the sessions active, you can log on later and retrieve them if they are still active.

<span id="page-17-0"></span>

|          | Session ID Description                                                                           | Type                             | Status  |  |
|----------|--------------------------------------------------------------------------------------------------|----------------------------------|---------|--|
| VM VM/SP | --------<br>TSOA System A TSO<br>TSOB System B TSO<br>CL/ENGINE  Operator Facility               | Multi<br>Multi<br>Multi<br>Multi | Current |  |
|          |                                                                                                  |                                  |         |  |
|          | Exit Menu                                                                                        |                                  |         |  |
|          | Type a selection number or position the<br>cursor on a line and press ENTER.                     |                                  |         |  |
|          | 1. Exit and terminate sessions (X)<br>2. Exit and do not terminate sessions (N)<br>3. Resume (R) |                                  |         |  |

*Figure 7. Exit Menu Pop-up Window - Active Sessions*

To exit and terminate all sessions:

- 1. On the Exit Menu, move the cursor to the Exit and terminate sessions field.
- 2. Press **Enter**.

All sessions are terminated, and you are returned to your previous environment.

To exit and leave your sessions active:

- 1. Move the cursor to the Exit and do not terminate sessions field.
- 2. Press **Enter**.

Sessions remain active and you are returned to your previous environment.

### **Quick Exit**

To bypass the Exit Menu, type **X1** or **XX** at the Command line of the Main Menu. This method provides no opportunity to resume.

# <span id="page-18-0"></span>**Chapter 3. Using CL/SuperSession**

This chapter describes how to start and end sessions, display help for a session, print a screen, transmit a screen image, and send messages to other users of CL/SuperSession.

To begin using sessions listed on your Main Menu:

- 1. Move the cursor to the session ID you want.
- 2. Type **/**.
- 3. Press **Enter**.

The Action Code Menu, overlaying the Main Menu, is displayed.

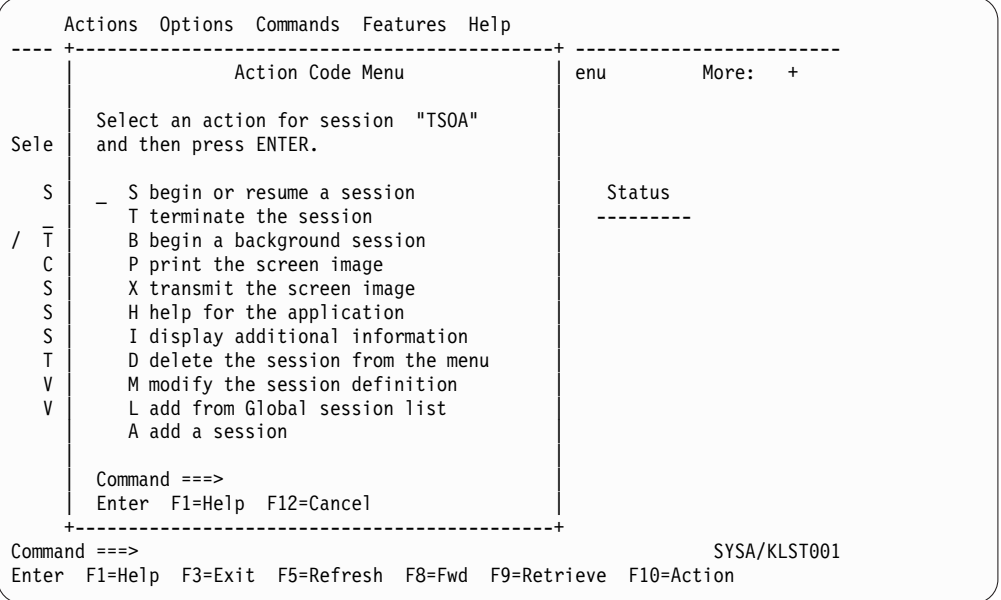

*Figure 8. Action Code Pull-down Menu*

- 4. On the Action Code Menu, move the cursor to the action you want to perform.
- 5. Press **Enter**.

Depending on your selection, control passes to an application or environment, or a pop-up window is displayed.

The Action Code Menu lists all the actions that you can perform on a session. This chapter describes the first 6 actions on the Action Code Menu: **S** (start), **T** (terminate), **B** (background), **P** (print), **X** (transmit), and **H** (help).

The other actions are described in Chapter [4, "Customizing the Selection List," on](#page-24-0) [page 19.](#page-24-0)

### **Fast Pathing**

To save steps, you can bypass the pull-down menus from the action bar.

### <span id="page-19-0"></span>**Bypassing the Actions Pull-down Menu**

To bypass the Actions pull-down menu:

- 1. Instead of typing **/** beside the session ID, type the code that appears on the Action Menu, such as **S** to begin or resume a session.
- 2. Press **Enter**.

Depending on the action code you entered, control passes to the application or environment that you selected or a pop-up window is displayed.

### **Bypassing Pull-down Menus**

To bypass the other pull-down menus:

- 1. At the home position of the action bar, type the capitalized abbreviation of a choice and the capitalized abbreviation of the item that you want from that choice's pull-down menu.
- 2. Press Enter.

For example, typing **OP** in the home position displays the Update Personal Options pop-up window. The **O** stands for Options and the **P** stands for Preferences.

### **Starting a Session**

Two kinds of sessions can be started with the action codes: a foreground session and a background session.

### **Starting a Foreground Session**

A foreground session is your current session. While it runs at your terminal, it displays messages and accepts information that you type at the keyboard.

To start or resume a foreground session, do one of the following:

- v Type **S** beside the session ID on the Main Menu, and press Enter.
- v At the Command prompt, type **S** and the session ID, and press Enter.

Control passes to the application or environment that you selected.

### **Starting a Background Session**

A background session is an active session that is not currently displayed on your screen. If the background session is an application, it cannot receive characters typed on your keyboard or display messages until you make it the current session by selecting it with an **S** from the Main Menu.

To start a background session:

- 1. On the Main Menu, move the cursor next to the session ID that you want to run in the background.
- 2. Type **B**.
- 3. Press **Enter**.

Session status changes from blank to Active. The following message appears in the message area above the Command line:

CS006 Background session(s) started.

### <span id="page-20-0"></span>**Terminating a Session**

This action enables you to end one or more active sessions without logging off CL/SuperSession. The Terminate command, described in Chapter [6, "Commands,"](#page-38-0) [on page 33,](#page-38-0) performs the same function, but for all, not individual, sessions.

To terminate a session:

- 1. Move the cursor next to the session ID to be terminated.
- 2. Type **T**. If you want to terminate other sessions, type **T** next to the other session IDs.
- 3. Press **Enter**.

Session status changes from Current<sup>®</sup> or Active to a blank. The following message appears above the command line:

CS009 Session(s) terminated.

**Note:** Session status may change to Takedown to indicate that termination is still in process. Press **F5** to refresh the Main Menu. When status changes to blank, the application is available.

### **Help for a Session**

This action displays information about an application, if help is available. To display help:

- 1. Move the cursor to the session ID on the Main Menu.
- 2. Type **H**.
- 3. Press **Enter**.

A panel of information is displayed.

4. Press **F12** to return to the Main Menu.

### **Printing a Screen**

This action enables you to print a screen image from an active application session. (The trigger @p, described in Chapter [7, "Triggers," on page 47,](#page-52-0) performs the same function.)

- 1. Use a trigger, such as  $\mbox{\rm Im}$ , to return to the Main Menu. On SNA terminals, you may also use the ATTN key.
- 2. Move the cursor next to the session ID that has the screen image you want to print.

**Note:** The session must be active.

- 3. Type **P**.
- 4. Press **Enter**.
- 5. The Print Screen window appears.

<span id="page-21-0"></span>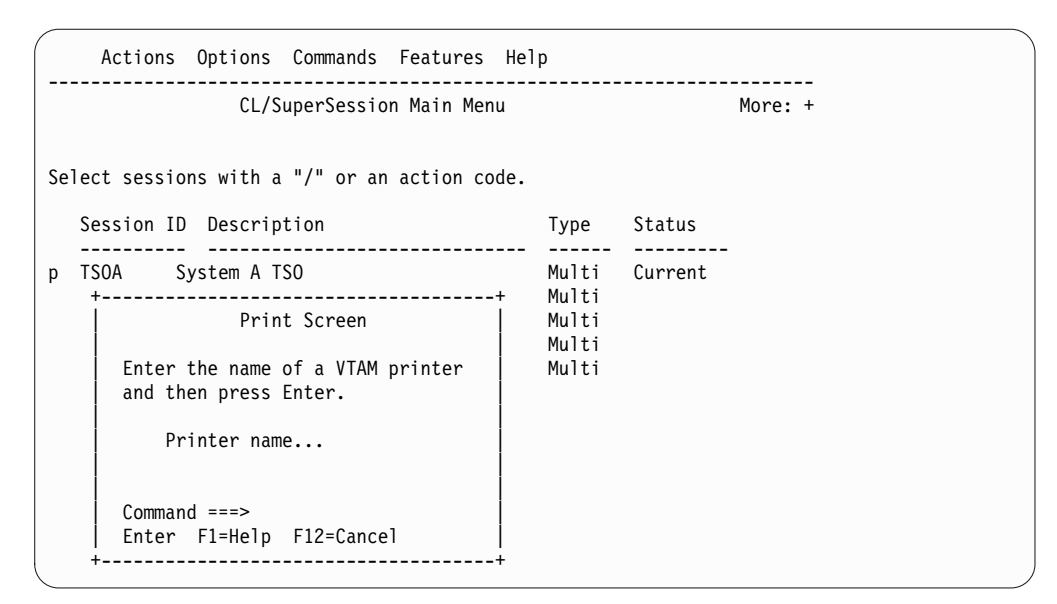

*Figure 9. Print Screen Pop-up Window*

6. In the Printer name field, type the name of the printer, as defined by your administrator, and press **Enter**.

The Print Screen pop-up message window appears as shown in Figure 10.

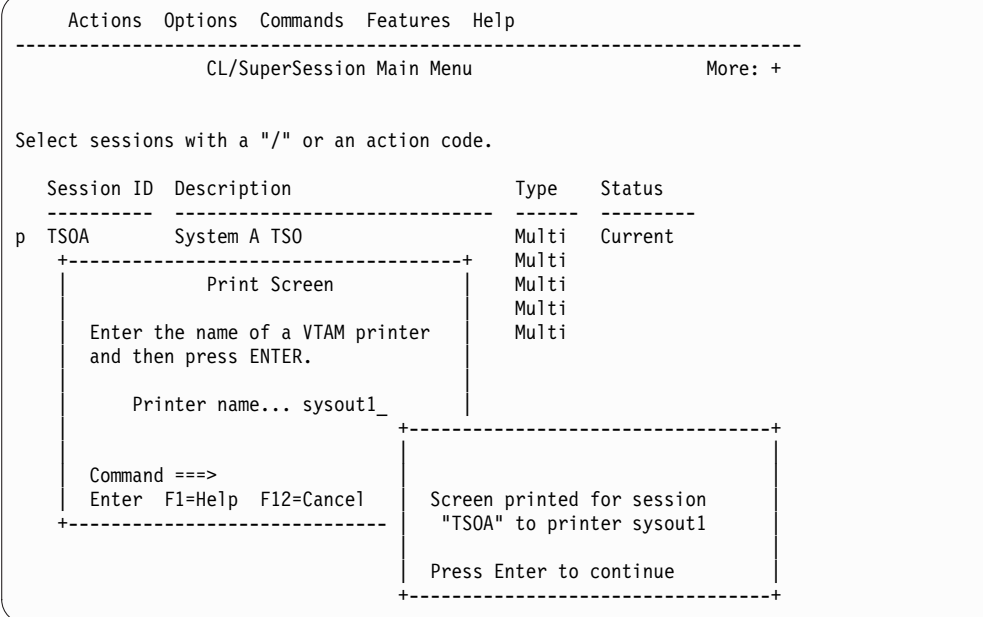

*Figure 10. Print Screen Pop-up Message Window*

7. Press **Enter** to return to the Main Menu.

### **Transmitting a Screen**

This action enables you to send a copy of an application screen to another CL/SuperSession user.

1. Use a trigger, such as  $\mbox{\rm Im}$ , to return to the Main Menu. On SNA terminals, you may also use the ATTN key.

- <span id="page-22-0"></span>2. Move the cursor next to the session ID that has the screen image you want to send.
- 3. Type **X**.
- 4. Press **Enter**.

The following Transmit Screen Image pop-up window appears:

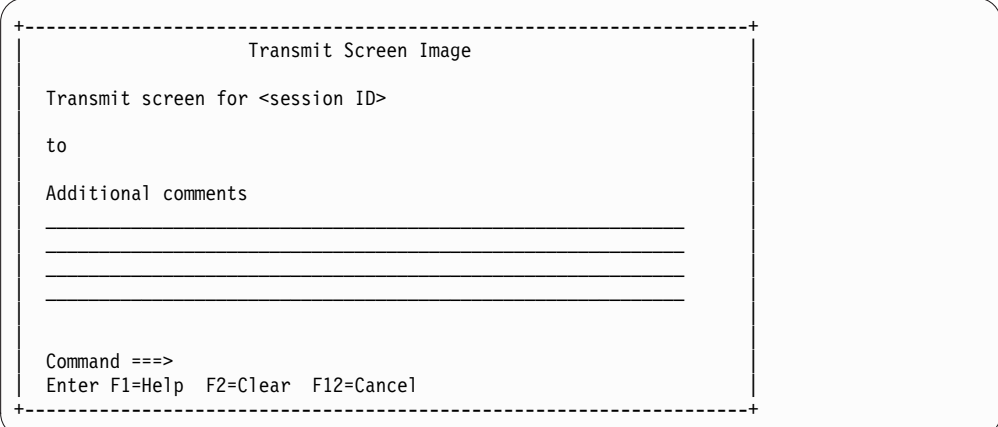

*Figure 11. Transmit Screen Image Pop-up Window*

- 5. Type the recipient's user ID in the **to** field.
- 6. Under Additional comments, type the information that you want to accompany the screen image.
- 7. Press **Enter**.

The following message appears: CG006 Message sent

- 8. To send the screen image to another user, repeat the procedure.
- 9. To return to the Main Menu, press **F12**. The Main Menu appears.

### **Sending Messages to Other Users**

You can send messages to another CL/SuperSession user, if you are authorized by your administrator. The recipient must be logged on to receive your message.

1. At the home position on the Main Menu, type **FM**.

**F** stands for Features and **M** stands for Send Messages.

2. Press **Enter**.

The Send Message pop-up window appears.

<span id="page-23-0"></span>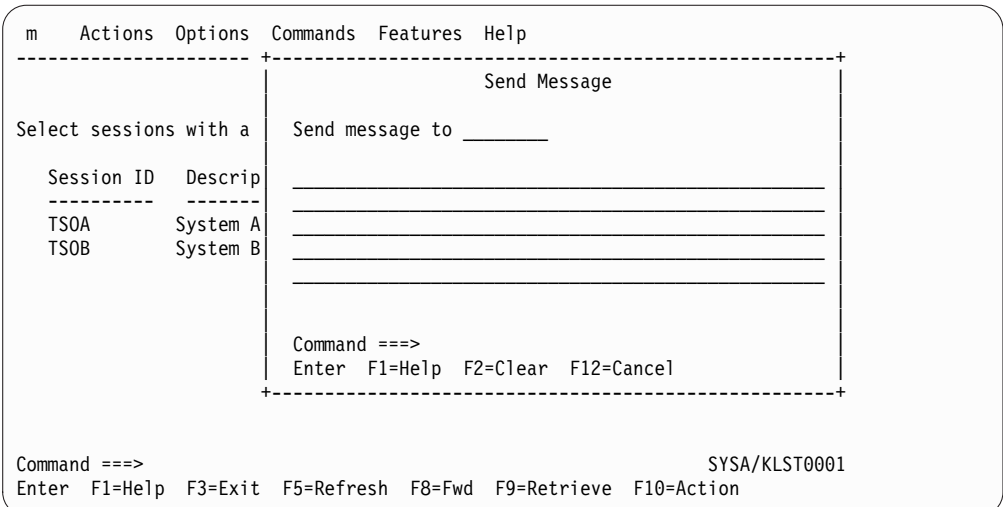

*Figure 12. Send Message Pop-up Window*

- 3. Type the user ID of the message recipient in the field called Send message to.
- 4. Type the message in the blank area below that field.
- 5. Press **Enter**.

This message appears on the bottom of the pop-up window: CG006 Message sent

The following pop-up window appears on the recipient's screen:

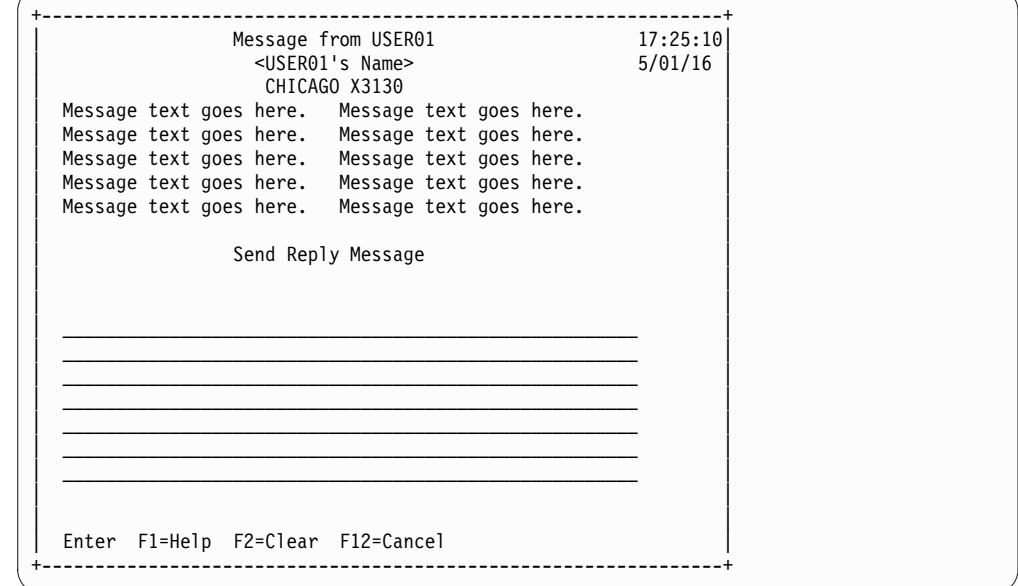

**Figure 13. Message from &Ituser ID> Pop-up Window** 

- 6. To send a reply, the recipient types a message in the area beneath the words Send message to <user ID>, then presses Enter. The Message from <user ID> pop-up window appears on your screen.
- 7. Repeat these steps to continue to send messages or press **F12** to cancel the function.
- 8. Press **F12** again to return to the Main Menu.

# <span id="page-24-0"></span>**Chapter 4. Customizing the Selection List**

You can add, delete, and modify the session IDs on the Main Menu (if you are authorized) and display information about them. These activities are described in this chapter. First, several terms are explained to help you understand how to define a session ID.

### **Terminology**

These terms appear on CL/SuperSession menus and panels and in the explanations of defining a session ID.

### **Profiles**

Your administrator uses profiles to authorize the use of the features of CL/SuperSession and to customize the appearance and function of the panels. The three types of profiles are: global, group, and user. The *global profile* applies to everyone who uses CL/SuperSession. The *group profile* places users who need to do the same tasks or have the same authorizations into a group. The group profile overrides the global profile. Individual users who need unique privileges or ways of processing are identified in a user profile. The *user profile* overrides the group profile and the global profile. Ask your administrator for the details of your profiles.

### **Virtual Terminal**

The terminal you use to log onto CL/SuperSession is your physical terminal. When you start one or more sessions, CL/SuperSession uses an internal representation of a physical terminal. These session-specific terminals are referred to as *virtual* terminals.

### **Dialog**

A dialog is a set of instructions that performs a function such as printing a screen or displaying the Main Menu. Several dialogs are supplied with CL/SuperSession such as the dialogs that are executed when you use a trigger. Dialogs can also be written especially for your site by your administrator.

### **APPLDEF**

APPLDEF is a command in CL/SuperSession that your administrator uses to define a session ID so that it can be listed on your Main Menu. Using APPLDEF is similar to using the Add a Session to the Menu pop-up window.

### **APPLIST**

APPLIST is a command in CL/SuperSession that your administrator uses to put session IDs into groups. Your administrator controls who accesses the groups. This control provides a level of security.

### **Adding a New Session to the Session List**

If you are authorized by your administrator, you can add a new session to the session list and define its parameters as described below.

### **Adding a New Session to the Session List**

**Note:** Even if you have not been authorized to maintain your Main Menu, the administrator may give you authority to add a new session to the session list. In this instance, however, session additions are temporary.

- 1. On the Main Menu, move the cursor next to the session ID you want to add the new session after.
- 2. Type **A**.
- 3. Press **Enter**. The Add a Session to the Menu pop-up window appears.

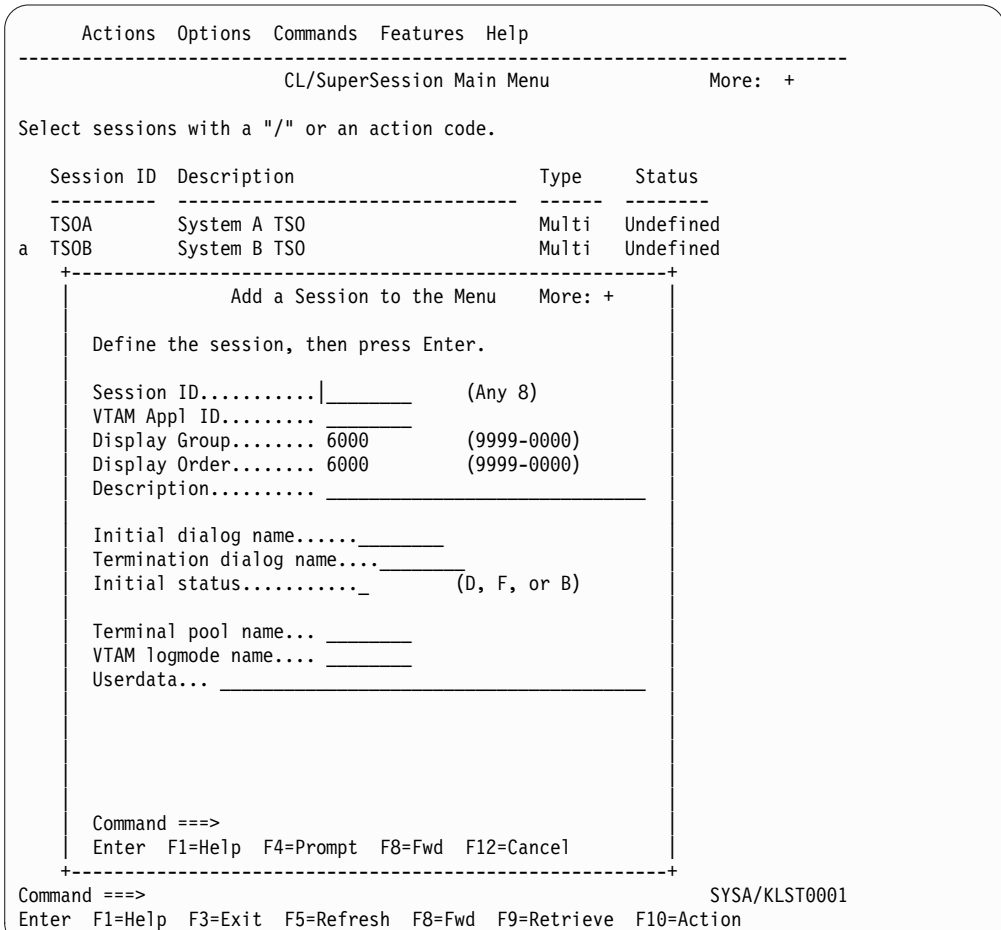

*Figure 14. Add a Session to the Menu Pop-up Window (Panel 1)*

4. Complete the session information. The first four entries (Session ID, VTAM Appl ID, Display Group, and Display Order) are required. All other entries are optional.

#### **Session ID**

The session ID that identifies the session to CL/SuperSession.

#### **VTAM Appl ID**

The application ID that identifies the session to the network.

#### **Display Group**

Causes this session ID to be displayed with its associated group on the Main Menu. The session IDs are stored in descending Display Group order.

### **Display Order**

Specifies the position a session ID occupies within a group of session IDs. The session IDs are sorted in descending Display Order sequence.

#### **Description**

A brief description of the application or environment that appears on the Main Menu.

### **Initial dialog name**

Executes when the session ID you selected is established. Ask your administrator for the available dialogs.

#### **Termination dialog name**

Executes when the session ID terminates. Ask your administrator for the available dialogs.

**Note:** This dialog does not get control when a user performs the normal logoff sequence for an application.

### **Initial status**

Specifies whether the session is started automatically when you log onto CL/SuperSession. You can select:

- **D** Define. The session is defined but not activated. Status is inactive.
- **F** Foreground. The session is defined and activated. Status is active, and it becomes the current session.
- **B** Background. The session is defined and activated. Status is active, but it does not become the current session.

#### **Terminal pool name**

Administrator-assigned terminal pool for this application. Your administrator can tell you the names of the terminal pools that are available.

#### **VTAM logmode name**

Logmode assigned to this application. Ask your administrator for the available logmodes.

### **Userdata**

Data or parameters that you want passed to the application when it is started.

5. Press **F8** to display another screen to continue adding information. These entries are optional.

<span id="page-27-0"></span>

|                  | Actions Options Commands Features Help                                                                                                    |                |                        |
|------------------|----------------------------------------------------------------------------------------------------|----------------|------------------------|
|                  | CL/SuperSession Main Menu More: +                                                                                                    |                |                        |
|                  | Select sessions with a "/" or an action code.                                                                                                    |                |                        |
|                  | Session ID Description                                                                                                    | Type           | Status                 |
| <b>TSOA</b><br>a | System A TSO<br>TSOB System B TSO                                                                                                    | Multi<br>Multi | Undefined<br>Undefined |
|                  | Add a Session to the Menu More: -<br>Virtual terminal options<br>Outbound data compression N (Y or N)<br>Inbound data compression N (Y or N)<br>CL/SuperSession reply mode N (Y or N)<br>$Read-buffer mode$ $N$ (Y or N)<br>Query passthru N (Y or N)<br>Read-modified for PA keys Y (Y or N)<br>Read-modified for ATTN keys Y (Y or N)<br>Fullread mode $N$ (Y or N) |                |                        |
| $Common and ==$  | Enter F1=Help F7=Bkwd F12=Cancel                                                                                                    |                |                        |
| $Commoned ==$    | Enter F1=Help F3=Exit F5=Refresh F8=Fwd F9=Retrieve F10=Action                                                                                                    |                | SYSA/KLST0001          |

*Figure 15. Add a Session to the Menu Pop-up Window (Panel 2)*

6. Complete the additional session information.

**Important:** See your administrator before changing any of these entries.

- 7. Press **Enter** to accept any changes you have made.
- 8. Press **F7** to return to the previous panel.
- 9. Press **Enter** to add the session ID to your Main Menu.

# **Adding a Session from a Predefined List**

You can add a session to your Main Menu from a list of sessions defined by your administrator.

**Note:** You can add sessions from the GLOBAL list only if you have been given authority to maintain your Main Menu.

To add a session from a list of predefined sessions, do the following:

- 1. Type **L** on the Command line or next to any session ID.
- 2. Press **Enter**.

The Add Sessions to Selection Menu pop-up window appears.

<span id="page-28-0"></span>

| Actions Options Commands Features Help                                                            |                                                     |
|---------------------------------------------------------------------------------------------------|-----------------------------------------------------|
|                                                                                                   | CL/SuperSession Main Menu More: +                   |
| Select sessions with a "/" or an action code.                                                     |                                                     |
| Session ID Description                                                                            | Type Status                                         |
| TSOA System A TSO<br>TSOB System B TSO<br>1                                                       | Multi Undefined<br>Multi Undefined                  |
| Actions Help                                                                                      |                                                     |
| Add Sessions to Selection Menu More: +                                                            |                                                     |
| Add sessions with a "/" or an action code.                                                        |                                                     |
| Session ID Description                                                                            | Source<br>Type                                      |
| --------------------------------<br>TSOA System A TSO<br>IMSA System A IMS<br>CICSB System A CICS | GLOBAL<br>Multi<br>Multi GLOBAL<br>Multi<br>APPLIST |
| $Commoned$ ===><br>Enter F1=Help F8=Fwd F12=Cancel                                                |                                                     |
| $Commoned ==$<br>Enter F1=Help F3=Exit F5=Refresh F8=Fwd F9=Retrieve F10=Action                   | SYSA/KLST0001                                       |

*Figure 16. Add Sessions to Selection Menu Pop-up Window*

- 3. Move the cursor next to the session ID of the session that you want to add to the menu.
- 4. Type **A**.
- 5. Press **Enter**.

The Main Menu appears. The session ID is displayed on the selection list according to the order specified in Display Group and Display Order in the session definition.

If you want more information about a session before adding it to the menu:

- 1. Type **I** beside the session ID.
- 2. Press **Enter**.

The Session Information pop-up window shown in Figure [18 on page 25](#page-30-0) is displayed.

- 3. Press **F8** to look at a continuation screen. For a description of these session definitions, see ["Displaying Additional Session Information" on page 24.](#page-29-0)
- 4. After viewing the session information, press **F12**. The Add Sessions to Selection Menu pop-up window reappears.
- 5. To add the session ID to the Main Menu, type **A** and press Enter. To cancel the addition, press **F12**.

### **Modifying a Session Definition on the Selection List**

You can change the definition of a session on your Main Menu if you are authorized by your administrator. The session can be one that was defined by you or your administrator.

<span id="page-29-0"></span>**Note:** If you have not been authorized to maintain your Main Menu but you have been authorized to add a new temporary session to the session list, you can modify that session.

To modify a session definition:

- 1. Move the cursor next to the session you want to modify.
- 2. Type **M**.
- 3. Press **Enter**.

A Modify a Session Definition pop-up window appears. The window varies in format depending upon how the session was defined. For a session ID that you defined, the pop-up window displays the terminal pool name.

```
Actions Options Commands Features Help
------------------------------------------------------------------------------
               CL/SuperSession Main Menu More: +
Select sessions with a "/" or an action code.
 Session ID Description Type Status
  ---------- -------------------------------- ------ ---------
  TSOA System A TSO Multi Undefined
m TSOB System B TSO Multi Undefined
        +------------------------------------------------------------+
        Modify a Session Definition More: +
 | |
   Modify session TSOB, then press ENTER.
 | |
   | (GBL) VTAM Appl ID..... TSOB |
   | (GBL) Description...... Customer Support Services TSO |
 | (GBL) Display group.... 900 (9999-0000) |
 | (GBL) Display order.... 0 (9999-0000) |
   | (GBL) VTAM logmode name. |
   | (GBL) Userdata...LOGON |
 | |
   The following fields apply to MULTI sessions only:
   (GBL) Initial status......... B + (D, F, or B)| (GBL) Initial dialog name.... KLSONTSO |
   | (GBL) Termination dialog..... |
 | |
 | |
 | |
   Commoned ==->Enter F1=Help F4=Prompt F8=Fwd F9=Reset F12=Cancel
 +------------------------------------------------------------+
Command ===> SYSA/KLST0001
Enter F1=Help F3=Exit F5=Refresh F8=Fwd F9=Retrieve F10=Action
```
*Figure 17. Modify a Session Definition Pop-up Window*

Refer to ["Adding a New Session to the Session List" on page 19](#page-24-0) for a description of the fields.

- 4. Modify the entries as required. You can use F9 to reset a field with the value from the next higher profile. For example, reset a field that has a user profile value with a group profile value or reset a field that has a group profile value with global profile value.
- 5. When you have completed the modifications, press Enter. The changes are stored and the Main Menu is displayed.

### **Displaying Additional Session Information**

You can display detailed information about a session that is listed on your Main Menu.

- <span id="page-30-0"></span>1. Move the cursor next to the session ID that you want additional information about.
- 2. Type **I**.
- 3. Press **Enter**.

The Session Information pop-up window is displayed.

| Select sessions with a "/" or an action code.                                                                                                    |                                       |         |
|----------------------------------------------------------------------------------------------------|---------------------------------------|---------|
| Session ID Description                                                                                                    | Type                                  | Status  |
| TSOA System A TSO<br>TSOB System B TSO<br>VM<br>VM/SP<br>------------------------                                                                                                    | Multi<br>Multi Undefined<br>Multi     |         |
|                                                                                                    | Session Information                   | More: + |
| $(APL)$ Session id: TSOA (APL) Display group: 900<br>(APL) Session type: Multi (APL) Display order: 7<br>(APL) Session source: APPLDEF (APL) Initial dialog: KLSONTSO<br>(APL) Application id: TSOA (APL) Terminate dialog:<br>(APL) Help panel: KLSH1HLP<br>(APL) Description : TECHNICAL BULLETINS<br>(APL) Userdata: LOGON<br>$(APL)$ Logon data |                                       |         |
| $(APL)$ Logmode:<br>$(APL)$ Initial status: D (APL) IMS name:<br>$(APL)$ IMS name:<br>$(APL)$ Alternate appl:<br>(APL) Terminal pool: VIRTPASS (APL) IMS printer: NONE<br>Virtual terminal:<br>(APL) Operator message:<br>$(APL)$ Simlogon:<br>$Commoned ==$<br>Enter F1=Help F8=Fwd F12=Cancel                                                     | (APL) IMS type:<br>$(APL)$ IMS $pool$ |         |

*Figure 18. Session Information Pop-up Window*

This screen is for information only and may be used when you request help from your administrator for this session ID. The session information fields are described briefly here. A three-character abbreviation, APL in this example, identifies the source of the information. The sources and three-character abbreviations are: global profile (GBL), group profile (GRP), user profile (USR), and APPLIST (APL).

#### **Session id**

Defines the session to CL/SuperSession.

### **Session type**

Determines where control returns when you log off the application and, for CL/SuperSession, the number of sessions you can run. The Type column on the Main Menu shows one of the following:

**Single** Transfers control to the selected session, but CL/SuperSession remains connected.

> Functions such as triggers and cut and paste are unavailable. When you log off the application session, your terminal returns to the previous session or the Main Menu.

**Pass** Transfers control to the selected session.

Functions such as triggers and cut and paste are unavailable. When you log off the application session, the system returns the terminal to the initial display screen.

**Multi** Enables CL/SuperSession users to run more than one session at a time.

> Functions such as triggers and cut and paste are available. When you log off the application session, your terminal returns to the previous session or the Main Menu.

### **Session source**

Can be **APPLDEF**, which means that it is from your administrator's application definition list, **ADMIN**, which means it is from the global or group profile, or **USER**, which means it is from the user profile.

### **Application id**

Identifies the session to the network.

### **Help panel**

Identifies the panel ID of the panel that is displayed when you enter the H action code next to a session ID on the Main Menu.

### **Description**

Describes the application environment.

#### **Userdata**

Specifies data or parameters you want passed to the application when it is started.

### **Logon data**

Replaces the initial dialog. It is data that can be passed to the session or application during logon.

#### **Logmode**

Specifies the logmode assigned to this application. Ask your administrator for the logmodes that are available.

### **Initial status**

Specifies whether the session is started automatically when you log onto an application:

- **D** Define. The session is defined but not activated. Status is inactive.
- **F** Foreground. The session is defined and activated. Status is current.
- **B** Background. The session is defined and activated. Status is active, but not current.

### **Alternate appl**

Specifies an application defined by your administrator that starts automatically if the session ID selected from the Main Menu is unavailable.

### **Terminal pool**

Identifies the adminstrator-assigned terminal pool for this application. Ask your administrator for the available terminal pool names.

#### <span id="page-32-0"></span>**Virtual terminal**

When a Multi or Single session is started for an application, indicates the virtual terminal that is allocated from the virtual terminal pool.

#### **Operator message**

Shows a message created by your administrator about the application.

#### **Simlogon**

For a PASS session, indicates the value passed to VTAM after you have started the session.

#### **Display group**

Causes this session ID to be displayed with its associated group on the Main Menu. The session IDs are sorted in descending display group order.

#### **Display order**

Specifies the position a session ID occupies within a group of session IDs. The session IDs are sorted in descending display order.

### **Initial dialog**

Executes when the session ID you selected is established. Ask your administrator for the dialogs that are available.

#### **Terminate dialog**

The dialog that executes immediately when you terminate the session ID. Ask your administrator for the available dialogs.

**Note:** This dialog does not get control when a user performs the normal logoff sequence for an application.

### **IMS™ name**

Specifies the IMS application name.

#### **IMS type**

Specifies the IMS application type.

#### **IMS printer**

Specifies the IMS-defined printer.

#### **IMS pool**

Specifies the IMS-defined print pool.

- 4. Press **F8** to display a panel with additional information. The information on the second panel may be of interest to users of file transfer. For explanations of these fields, see your administrator.
- 5. Press **F12** to return to the previous screen.
- 6. Press **F12** again to return to the Main Menu.

### **Deleting a Session from the Selection List**

CL/SuperSession users can delete sessions from the Main Menu as described below.

**Note:** If you have not been authorized to maintain your Main Menu but you have been authorized to add a new temporary session to the session list, you can delete that session.

1. Move the cursor next to the session ID you want to delete and type D.

If you have set Confirm Delete to OFF in Preferences, the session is deleted when you press Enter. If you have set Confirm Delete to ON, the Delete Confirmation pop-up window appears when you press **Enter**. The pop-up

window gives you the chance to change your mind and cancel the deletion.

```
+-------------------------------------------------+
      Delete Confirmation
| |
 Select one of the following, then press Enter.
| |
| _ 1. Delete "session ID" |
  2. Cancel deletion.
| |
| |
 | Command===> |
Enter F1=Help F12=Cancel
 +-------------------------------------------------+
```
*Figure 19. Delete Confirmation Pop-up Window*

2. Press **Enter** to select **1** to delete the session ID. If you change your mind, move the cursor to **2** to cancel the delete request.

After you delete the session, the Main Menu is refreshed and shows the new selection list.

# <span id="page-34-0"></span>**Chapter 5. Managing Your System**

This chapter describes how to:

- Modify terminal and system options
- Update and store personal information to identify yourself to other users
- Use the file transfer trigger in CL/SuperSession

### **Changing Terminal and System Options**

Terminal options and some system options can be changed through the Update Personal Options pop-up window. Displaying the window and setting your preferences are described below.

To display the Update Personal Options pop-up window:

1. On the Main Menu, at the home position on the action bar, type **OP** and press **Enter**.

The **O** stands for Options and the **P** stands for Preferences.

2. The Update Personal Options pop-up window is displayed.

| op                                                                      | Actions Options Commands Features Help                                                                                                    |              |
|-------------------------------------------------------------------------|----------------------------------------------------------------------------------------------------|--------------|
|                                                                         | Update Personal Options                                                                                                    | More: +      |
| Select sess<br>Session<br><b>TSOA</b><br><b>TSOB</b><br>VM<br>CL/ENGINE | Change any of the following options, then<br>press ENTER.<br>$(ON \text{ or } OFF)$<br>Panel ID's ON<br>$(ON$ or $OFF)$<br>Message ID's ON<br>$(ON \text{ or } OFF)$<br>Cursor selection ON<br>$(ON \text{ or } OFF)$<br>$(ON \text{ or } OFF)$<br>Display menu by groups. ON<br>Confirm delete ON<br>$(ON \text{ or } OFF)$<br>National Language EN<br>Default printer name<br>Initial dialog name<br>$Common and ==$<br>Enter F1=Help F4=Prompt F12=Cancel | tus<br>fined |
| $Common and ==$                                                         | Enter F1=Help F3=Exit F5=Refresh F8=Fwd F9=Retrieve F10=Action                                                                                                    | SYSA/KLST001 |

*Figure 20. Update Personal Options Pop-up Window*

The settings and their meanings are described below. To change preferences with an **OFF** or **ON** setting, press **F4** to toggle between the two settings. For preferences that require information, follow the instructions.

**Beep** Beep causes the audible alarm to sound when a warning message is issued. Critical messages sound an alarm from the terminal when Beep is **ON**. To change this preference temporarily during a session, use the **BEep** command described in Chapter [6, "Commands," on page 33.](#page-38-0)

#### **Panel IDs**

Panel IDs are codes that appear in the upper left corner of each menu or

panel. When this preference is set to **OFF**, the panel ID is not displayed. To toggle this preference **OFF** and **ON** temporarily during a session, use the **Panid** command described in Chapter [6, "Commands," on page 33.](#page-38-0)

### <span id="page-35-0"></span>**Message IDs**

Message IDs are alphanumeric codes that appear before warning and advisory messages. When this preference is set to **OFF**, codes are not displayed. To toggle this preference **OFF** and **ON** temporarily during a session, use the **Msgid** command described in Chapter [6, "Commands," on](#page-38-0) [page 33.](#page-38-0)

### **Cursor selection**

Cursor selection lets you use the cursor to start a session. When this preference is **ON**, the cursor acts as the action code **S** when entered beside a session ID on the Main Menu.

### **Display menu by groups**

This preference causes the sessions to be displayed in groups on the Main Menu. When this preference is **OFF**, selections are displayed in descending session ID order.

### **Confirm delete**

This preference controls the Delete Confirmation pop-up window. When the preference is set to **ON**, the Delete Confirmation pop-up window is displayed when you enter a delete request. The pop-up window gives you the chance to cancel the delete request. When the Confirm delete preference is set to **OFF**, the delete request is acted on immediately.

### **National language**

This preference selects the language that is used in your menus and panels. Press **F4** to display the language selections. Move the cursor to your selection and press **Enter**. The new language is in effect immediately.

### **Default printer name**

This preference identifies the printer where CL/SuperSession prints screens from your application. Enter the printer identifier in the field.

### **Initial dialog name**

This preference identifies the dialog that runs automatically when you log onto CL/SuperSession. See your administrator for the dialog names available on your system.

### **Updating Personal Information**

The Personal Information feature enables you to store identification that appears at the top of your messages that you send to other users. See Figure [13 on page 18](#page-23-0) for an example.

1. At the home position of the action bar, type **OI** and press **Enter**. The **O** stands for Options and the **I** stands for Personal Information. The Update Personal Information pop-up window appears.
```
oi Actions Options Commands Features Help
----------- +-------------------------------------------------+ --------------
                   | Update Personal Information | More: +
          | |
Select sess | Change any of the following information, then |
           press ENTER.
  Session | |
  -------- | Name........ | --
              Location....
  TSOB | Phone....... | ed
  VM and the contract of the contract of the contract of the contract of the contract of the contract of the contract of the contract of the contract of the contract of the contract of the contract of the contract of the con
  CL/ENGINE 0ther...
          | |
            Command ===>
            Enter F1=Help F12=Cancel
          +-------------------------------------------------+
Command ===> SYSA/KLST001
Enter F1=Help F3=Exit F5=Refresh F8=Fwd F9=Retrieve F10=Action
```
*Figure 21. Update Personal Information Pop-up Window*

- 2. Type in your name, location, telephone number and extension, and any additional information other users need to identify you.
- 3. Press **Enter**. The Product Options Menu appears.
- 4. Press **F12** to return to the Main Menu.

# **Transferring Files**

File Transfer Mode must be enabled and disabled before and after files are transferred. The simplest way to enable and disable File Transfer Mode is by typing **\ft**. Called the file transfer trigger, **\ft** must be added to your list of available triggers. See ["Adding the File Transfer Trigger" on page 51](#page-56-0) for instructions for adding **\ft**.

After adding the trigger, continue with the steps below.

- 1. Access the application that has the files you want to transfer.
- 2. To enable File Transfer Mode, type **\ft** and press **Enter**. The File Transfer pop-up window is displayed with the message
	- File Transfer Mode is enabled for session xxxxxxxx.
- 3. Perform the file transfer procedure required for your system.
- 4. After the files are transferred, type **\ft** to disable File Transfer Mode.

**Important:** File Transfer Mode should be disabled after the file transfer is completed. Performance can degrade if File Transfer Mode remains enabled. The File Transfer pop-up window is displayed with the following message: File Transfer Mode is disabled for session xxxxxxxx.

## **Solving File Transfer Problems**

If problems occur during file transfer, check the settings of the data transfer options. To display the settings:

- 1. Type **\o**.
- 2. Press **Enter**.

### **Solving File Transfer Problems**

A table that shows the current settings of data transfer options is displayed. The settings should match Table 3 when File Transfer Mode is enabled.

*Table 3. File Transfer Options*

| Option                      | Setting |
|-----------------------------|---------|
| Outbound data compression   | Υ       |
| Inbound data compression    | Υ       |
| CL/SuperSession reply mode  | N       |
| Read-buffer mode            | N       |
| Query passthru              | N       |
| Read-modified for PA keys   | Υ       |
| Read-modified for ATTN keys | Υ       |
| Fullread mode               | N       |

If the settings are correct and file transfer problems persist, contact your administrator.

# **Chapter 6. Commands**

You can manage your sessions, terminal, and Main Menu with the commands described in this chapter. You can select commands from the pull-down menu that is displayed when you choose Commands from the action bar, or you can enter commands at the Command prompt at the bottom of the Main Menu. (See ["Command Prompt" on page 9](#page-14-0) for more information.)

## **Using the Commands Pull-down Menu**

To select commands from the Command Selection Menu:

1. Type C at the home position of the action bar and press Enter. The Command Selection Menu appears.

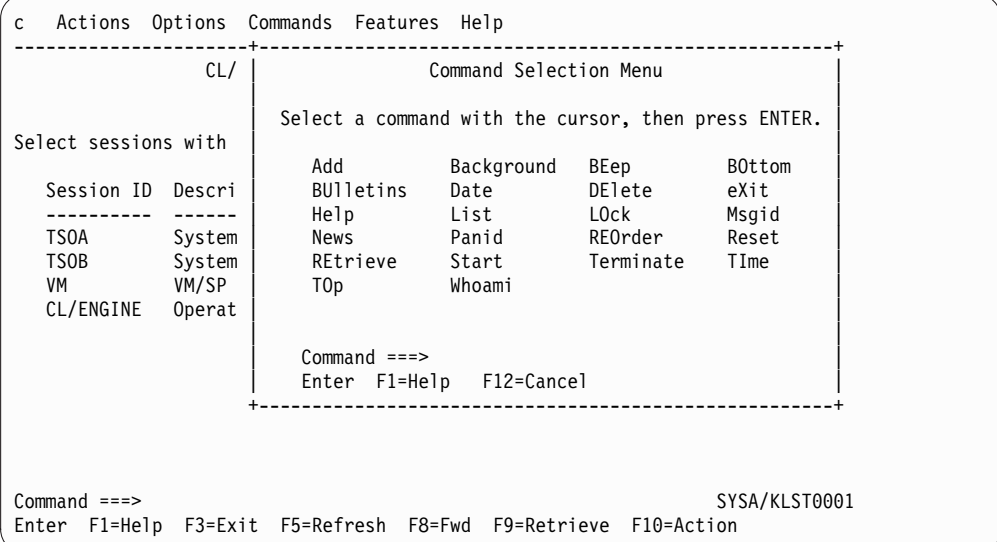

*Figure 22. Command Selection Menu*

2. Move the cursor next to the command you want to execute and press **Enter**.

You can also enter a command at the Command line on the pull-down menu. To enter a command from the Command line, type its capitalized abbreviation. For example, typing **BE** executes the **BEep** command and typing **A** executes the **Add** command.

# **Fast Pathing**

You can save a step and bypass the Command Selection Menu by fast pathing. Two fast path methods are available: one uses the action bar and the other uses the Command prompt.

# **Using the Action Bar**

To fast path using the action bar, do the following:

1. At the home position of the action bar, type **C** and the capitalized abbreviation of a command.

2. Press **Enter**.

For example, to display the date and time, type **CD** and press **Enter**. The date and time are displayed as though you had selected **Commands** at the action bar and **Date** from the Command Selection Menu.

# **Using the Command Prompt**

To fast path using the Command prompt, do the following:

- 1. At the Command prompt, type the command or its capitalized abbreviation. If the command uses parameters, such as a session ID, separate the command name and each parameter with a space.
- 2. Press **Enter**.

For example, to start a session, type **S** followed by a space and the session ID and press **Enter**. Control passes to the environment that you selected.

## **Types of Commands**

In this chapter, commands are presented in alphabetical order. To find a command by function or type, refer to the following:

### **Session Control**

Background, eXit, Start, Terminate

### **Environment Control**

BEep, LOck, Msgid, Panid, Reset

#### **Menu Control**

Add, BOttom, DElete, List, REOrder, TOp

#### **Information**

BUlletins, News, TIme, Whoami

# **Command Control**

Help, REtrieve

## **Add**

The Add command enables you to add sessions to your Main Menu. With authorization from your administrator, you can define the characteristics of the sessions as shown in the following procedure. To add sessions to your Main Menu from a list of sessions defined by your administrator, see ["List" on page 39.](#page-44-0)

When you select the Add command, the Add a Session to the Menu pop-up window appears.

ca Actions Options Commands Features Help ------------------------------------------------------------------------------ CL/SuperSession Main Menu Select sessions with a "/" or an action code. Session ID Description Type Status ---------- -------------------------------- ------ --------- TSOA System A TSO **Multi** Undefined TSOB System B TSO Multi Undefined +--------------------------------------------------------+ Add a Session to the Menu More:+ | | Define the session, then press ENTER. | | | Session ID........... \_\_\_\_\_\_\_\_ (Any 8) | | VTAM Appl ID......... \_\_\_\_\_\_\_\_ | | Display Group........ 6000 (9999-0000) | | Display Order........ 6000 (9999-0000) |  $Description... \ldots$ ....... | | Initial dialog name......\_ | Termination dialog name..\_\_\_\_\_\_\_ | Initial status........... $\overline{\phantom{a}}$ | |  $Terminal pool name...$ VTAM logmode name.... \_\_\_  $Use$ rdata...  $\_$ | | | | | | | | Command ===> | Enter F1=Help F4=Prompt F8=Fwd F12=Cancel | +--------------------------------------------------------+ Command ===> SYSA/KLST0001 Enter F1=Help F3=Exit F5=Refresh F8=Fwd F9=Retrieve F10=Action

*Figure 23. Add a Session to the Menu Pop-up Window*

To add a session:

- 1. Complete the session information. The first four entries (Session ID, VTAM Appl ID, Display Group, and Display Order) are required. All other entries are optional. Refer to ["Adding a New Session to the Session List" on page 19](#page-24-0) for a description of each field.
- 2. Press **F8** to display the Virtual Terminal Options pop-up window.

**Note:** See your administrator before entering information on this panel.

3. Press **Enter**. The session ID is added to your Main Menu.

### **Background**

The Background command starts a session that runs in the background. The application does not display at your terminal. Like the Start command, a pop-up window is displayed when you select Background. See ["Start" on page 44.](#page-49-0) You enter a Session ID and, optionally, Logmode and Userdata.

# **BEep**

The **BEep** command controls the audible alarm that accompanies warning messages. Critical messages sound an alarm at the terminal when BEep is **ON**. Selecting BEep and pressing **Enter** toggles the alarm **ON** or **OFF**, depending on its previous setting. The **BEep** command takes effect immediately for the current session. To make the change permanent, use **Preferences** from the Options pull-down menu.

## **BOttom**

The **BOttom** command scrolls to the bottom (last screen) of your session ID list. The **BOttom** command takes effect immediately.

# **BUlletins**

The **BUlletins** command displays information posted by your administrator.

When you select the **BUlletins** command, the Network Bulletins pop-up window appears.

|                                                      | cbu Actions Options Commands Features Help                                                                                                    |  |
|------------------------------------------------------|----------------------------------------------------------------------------------------------------|--|
|                                                      | Network Bulletins                                                                                                    |  |
| Selec<br>Se<br>$- -$<br><b>TS</b><br><b>TS</b><br>VM | WELCOME TO THE NETWORK MANAGER.<br>CL/SUPERSESSION PROVIDES SECURE, EFFICIENT, AND FRIENDLY<br>APPLICATION ACCESS FACILITIES FOR NETWORK USERS.<br>PLEASE BROWSE THE HELP SCREENS AND THE NETWORK NEWS FACILITIES. |  |
| CL                                                   | Enter F1=Help F12=Cancel                                                                                                    |  |
|                                                      |                                                                                                    |  |
|                                                      | $Common and ==$<br>SYSA/KLST0001<br>Enter F1=Help F3=Exit F5=Refresh F8=Fwd F9=Retrieve F10=Action                                                                                                    |  |

*Figure 24. Network Bulletins Pop-up Window*

When you have finished reading the bulletin, press Enter. The Main Menu reappears.

# **Date or TIme**

The **Date** command and the **TIme** command both display the current date and time.

When you select the **Date** or **TIme** command, the Date and Time pop-up window appears.

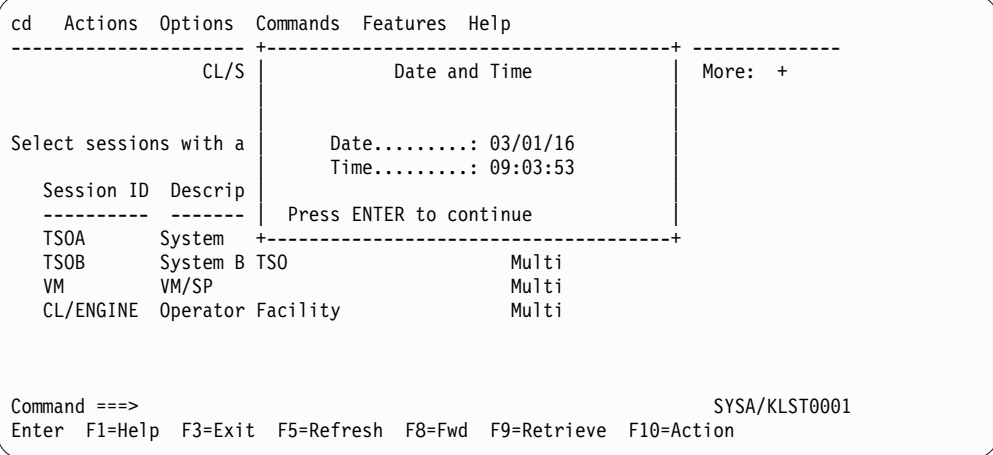

*Figure 25. Date and Time Pop-up Window*

When you have finished viewing the window, press **Enter**. The Main Menu appears.

## **DElete**

The **DElete** command removes modifications that you made to your session list. Session IDs deleted from the session list are restored, added session IDs are deleted, and modified session IDs are returned to their initial state.

When the **DElete** command is selected, the Session Profile Deletion pop-up window appears.

|                                         |                                      | cde Actions Options Commands Features Help                                                             |           |
|-----------------------------------------|--------------------------------------|----------------------------------------------------------------------------------------------------|-----------|
|                                         | CL/S                                 | Session Profile Deletion                                                                               | $\ddot{}$ |
| Select sessions with a                  |                                      | All your USER session profile entries will<br>be deleted if you choose selection number two.           |           |
| Session ID<br><b>TSOA</b><br>TSOB<br>VM | Descrip<br>System<br>System<br>VM/SP | 1. Do not delete my session profile entries.<br>2. Delete my session profile entries.<br>$Commoned ==$ |           |
| CL/ENGINE                               | Operato                              | Enter F1=Help F12=Cancel                                                                               |           |
|                                         |                                      |                                                                                                    |           |
| $Commoned ==$                           |                                      | SYSA/KLST0001<br>Enter F1=Help F3=Exit F5=Refresh F8=Fwd F9=Retrieve F10=Action                        |           |

*Figure 26. Session Profile Deletion Pop-up Window*

To delete your modifications, select 2. The following message appears:

CL026 You have deleted all of the sessions from your menu. To add sessions type the "Add" or "List" command on the command line; to recover sessions type "Reset". Press Enter to continue

Press **Enter** to complete the delete request.

If you wish to recover your modifications, type **RESET** on the command line. Everything that was deleted by the previous request will reappear on the main menu.

### **eXit**

The **eXit** command displays the Exit Menu pop-up window. For a complete description of eXit, see ["Logging off CL/SuperSession" on page 10.](#page-15-0)

## **Help**

The **Help** command displays explanations of the commands listed on the Command Selection Menu.

To display help information for commands, do the following:

- 1. At the Command prompt, type **Help**.
- 2. Press **Enter**.

The Help for Commands pop-up window appears.

*Figure 27. Help for Commands Pop-up Window*

- 3. Use the **F8** key to move through the list of commands.
- 4. When you have finished viewing the help text, press **F12**. The Main Menu appears.

For help with a specific command, at the Command prompt:

- 1. Type **Help** followed by a space and the command that you want to learn about.
- 2. Press **Enter**.

A help panel is displayed with an explanation of the command.

3. When you have finished viewing the help text, press **F12** to return to the Main Menu.

# <span id="page-44-0"></span>**List**

The **List** command enables you to add session IDs to your Main Menu from a list of session IDs defined by your administrator. If you customized your Main Menu by deleting unwanted or infrequently-used applications and now want to use a deleted application, you can retrieve it from the authorized list using the **List** command.

When you select the **List** command, the Add Sessions to Selection Menu pop-up window appears.

| cl Actions Options Commands Features Help                                       |                                        |                                    |                            |  |
|---------------------------------------------------------------------------------|----------------------------------------|------------------------------------|----------------------------|--|
|                                                                                 | CL/SuperSession Main Menu More: +      |                                    |                            |  |
| Select sessions with a "/" or an action code.                                   |                                        |                                    |                            |  |
| Session ID Description                                                          | -------------------------------        | Type Status                        |                            |  |
| TSOA System A TSO<br>TSOB System B TSO<br>----------------------                |                                        | Multi Undefined<br>Multi Undefined |                            |  |
| Actions Help                                                                    | ----------------------------------     |                                    |                            |  |
|                                                                                 | Add Sessions to Selection Menu More: + |                                    |                            |  |
| Add sessions with a "/" or an action code.                                      |                                        |                                    |                            |  |
| Session ID Description                                                          |                                        | Type                               | Source                     |  |
| TSOA System A TSO<br>IMSA System A IMS<br>CICSB System A CICS                   |                                        | Multi<br>Multi<br>Multi            | GROUP<br>GLOBAL<br>APPLDEF |  |
| $Commoned ==$<br>Enter F1=Help F8=Fwd F12=Cancel                                |                                        |                                    |                            |  |
| $Commoned ==$<br>Enter F1=Help F3=Exit F5=Refresh F8=Fwd F9=Retrieve F10=Action |                                        |                                    | SYSA/KLST0001              |  |

*Figure 28. Add Sessions to Selection Menu Pop-up Window*

To add a session:

- 1. Next to the session you want to add to the Main Menu, do one of the following:
	- v Type **A** and press **Enter** to add the session to the Main Menu immediately.
	- v Type **I** and press **Enter** to display information about the session.
- 2. If you typed I for additional information about the session, the Session Information pop-up window appears.

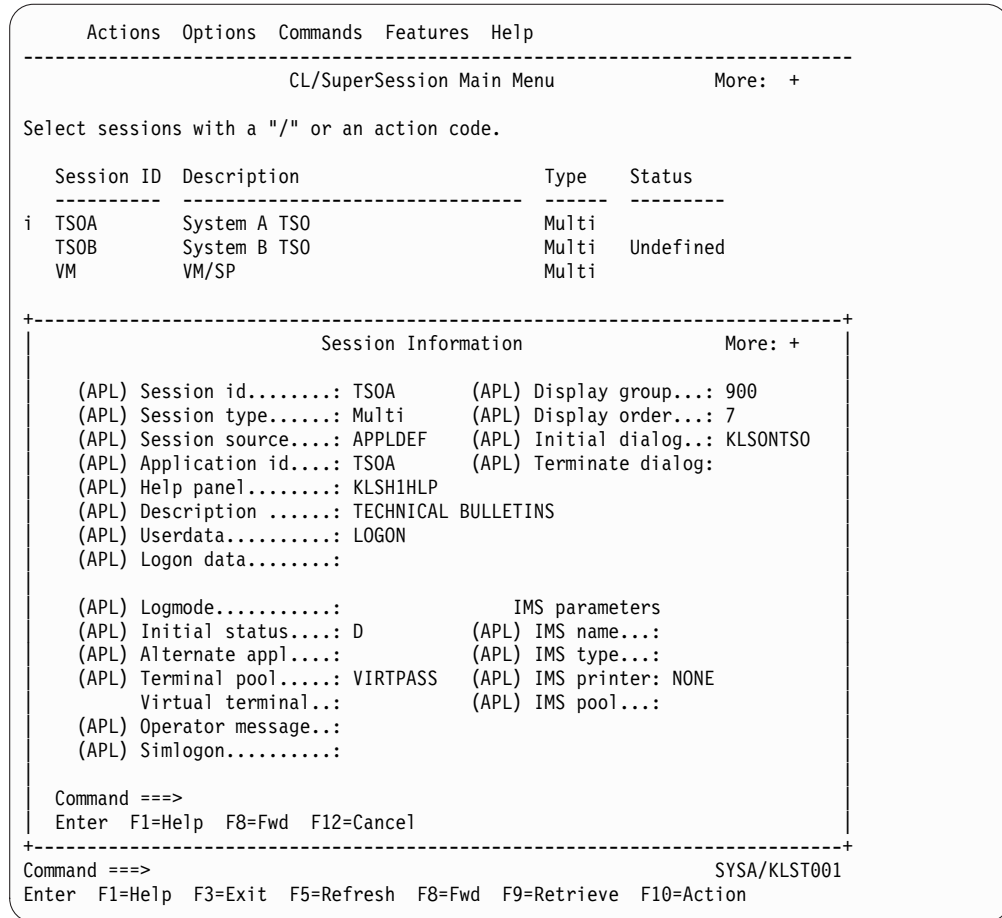

*Figure 29. Session Information Pop-up Window*

3. Press **F8** to display the Virtual Terminal Options pop-up window for a continuation of the information.

Refer to ["Displaying Additional Session Information" on page 24](#page-29-0) for a description of each field.

- 4. After viewing the additional information, press **F12** until the Add Sessions to Selection menu appears.
- 5. Type **A** next to the session you wish to add to the Main Menu.
- 6. Press **Enter**.

The session ID is added to the Main Menu.

## **LOck**

The **LOck** command enables you to lock your terminal with a command instead of a key.

When you select the **LOck** command, the Terminal is Locked screen is displayed.

**LOck**

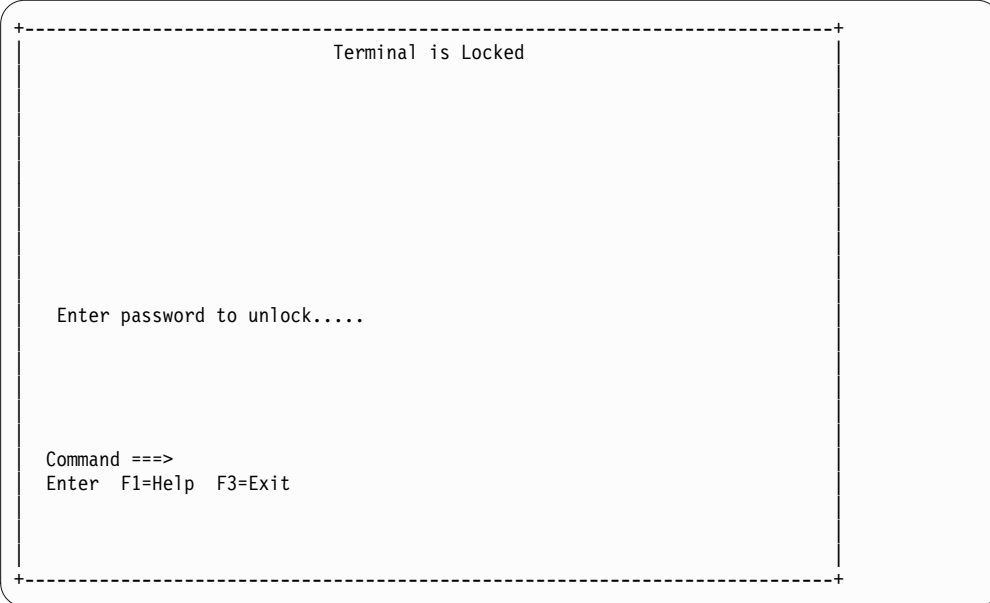

*Figure 30. Terminal is Locked Pop-up Window*

To unlock your terminal, type your password and press **Enter**. The Main Menu reappears.

**Note:** You can enter only the Exit and Help commands on the command line. No other commands execute from this screen.

## **Msgid**

The **Msgid** command controls the display of the message identifier displayed beside a message. Selecting **Msgid** and pressing **Enter** toggles the display **ON** or **OFF**, depending on the previous setting. The **Msgid** command takes effect immediately for the current session. To make the change permanent, use **Preferences** from the Options pull-down menu.

### **News**

The News command displays current news or other information of general interest. Your administrator selects the items that are displayed.

When you select the News command, the Network News pull-down menu appears.

| cn                                                                           | Actions Options Commands Features Help                                                        |               |  |  |  |
|------------------------------------------------------------------------------|-----------------------------------------------------------------------------------------------|---------------|--|--|--|
| CL/S                                                                         | Network News                                                                                  | $e: +$        |  |  |  |
| Select sessions with a                                                       | Type a selection number or position the<br>cursor on a line and press ENTER.                  |               |  |  |  |
| Session ID Descrip<br>TSOA<br>System<br><b>TSOB</b><br>System<br>VM/SP<br>VM | 1. Gateway services (G)<br>2. Terminal pooling $(P) \ldots$<br>3. Services for $IMS/DC$ $(I)$ |               |  |  |  |
| CL/ENGINE<br>Operato                                                         | $Commoned ==$<br>Enter F1=Help F12=Cancel                                                     |               |  |  |  |
|                                                                              |                                                                                               |               |  |  |  |
| $Common and == >$                                                            | Enter F1=Help F3=Exit F5=Refresh F8=Fwd F9=Retrieve F10=Action                                | SYSA/KLST0001 |  |  |  |

*Figure 31. Network News Pull-down Menu*

To display a news item:

- 1. Move the cursor next to the topic you want to view.
- 2. Press **Enter**.

News on the selected topic is displayed. The following screen shows a sample of Network News.

| cn                                                                                                    | Actions Options Commands Features Help |        |  |  |  |
|----------------------------------------------------------------------------------------------------|----------------------------------------|--------|--|--|--|
| CL/S                                                                                                    | Network News                           | $e: +$ |  |  |  |
| Select sessions with a                                                                                                    |                                        |        |  |  |  |
| Session ID Descrip   1. Gateway services $(G) \ldots$<br>2. Terminal pooling $(P) \ldots$                                                                                                    |                                        |        |  |  |  |
| Terminal Pooling                                                                                                    |                                        |        |  |  |  |
| Sample news bulletin number 2:<br>Terminal pooling provides the host installation with reduced application<br>maintenance, virtual storage constraint relief, idle session detection<br>and termination, preprogrammed signon and data entry sequences, virtual<br>session accounting, and multiple application selection. |                                        |        |  |  |  |
| $Commoned ==$<br>Enter F1=Help F12=Cancel                                                                                                    |                                        |        |  |  |  |

*Figure 32. Network News Pop-up Window*

- 3. When you have finished viewing the news topic, press **F12**. The Network News menu reappears.
- 4. Press **F12** again to return to the Main Menu.

# **Panid**

The **Panid** command controls the display of the panel identifier in the top, left corner of each panel. Selecting Panid from the Command Selection Menu and pressing **Enter** toggles the display **ON** or **OFF**, depending on the previous setting. The Main Menu is displayed after you press **Enter**. The **Panid** command takes effect immediately for the current session. To make the change permanent, use **Preferences** from the Options pull-down menu.

## **REOrder**

The **REOrder** command enables you to change the display order of the session IDs on the Main Menu. Session IDs are listed on the Main Menu in descending group sequence, followed by descending order sequence, and then alphabetically by session ID. By modifying the Group and Order numbers, you change the position of the session ID on the Main Menu session list.

When you select the REOrder command, the Reorder Menu is displayed.

| C               | Actions Options Commands Features Help                  |       |               |
|-----------------|---------------------------------------------------------|-------|---------------|
|                 | Reorder Menu                                            | More: |               |
| Select ses      | Modify display group or order and press ENTER.          |       |               |
| Session         | Session ID Description                                  | Group | Order         |
| <b>TSOA</b>     | <b>TSOA</b>                                             | 9999  | 9999          |
| <b>TSOB</b>     | <b>TSOB</b>                                             | 9999  | 9999          |
| <b>TSOC</b>     | <b>TSOC</b>                                             | 9999  | 9999          |
|                 | $Commoned ==$                                           |       |               |
|                 | Enter F1=Help F12=Cancel                                |       |               |
| $Common and ==$ | Enter F1=Help F3=Exit F5=Refresh F9=Retrieve F10=Action |       | SYSA/KLST0001 |

*Figure 33. Reorder Menu*

To change the order of display:

- 1. Move the cursor to the Group number or Order number that you want to change.
- 2. Type in the new value.
- 3. Press Enter.

The Main Menu appears with the session IDs reordered.

# **Reset**

The **Reset** command resets/reinitializes your CL/SuperSession environment to the current profile definitions.

When you select the **Reset** command, the session environment is immediately reinitialized. The following pop-up window appears:

Establishing default application environment for <userid> Please stand by

*Figure 34. Reset Command Pop-up Window*

If a session is currently active, that session is displayed. Otherwise, the Main Menu appears.

## <span id="page-49-0"></span>**REtrieve**

The **REtrieve** command retrieves the last command typed at the Command prompt. Up to 10 previous commands can be retrieved.

## **Start**

The **Start** command starts a foreground session for any application that you are authorized to use. It performs the same action as the S code on the Action Code Menu.

When you select the **Start** command, the Start a Session pop-up window is displayed.

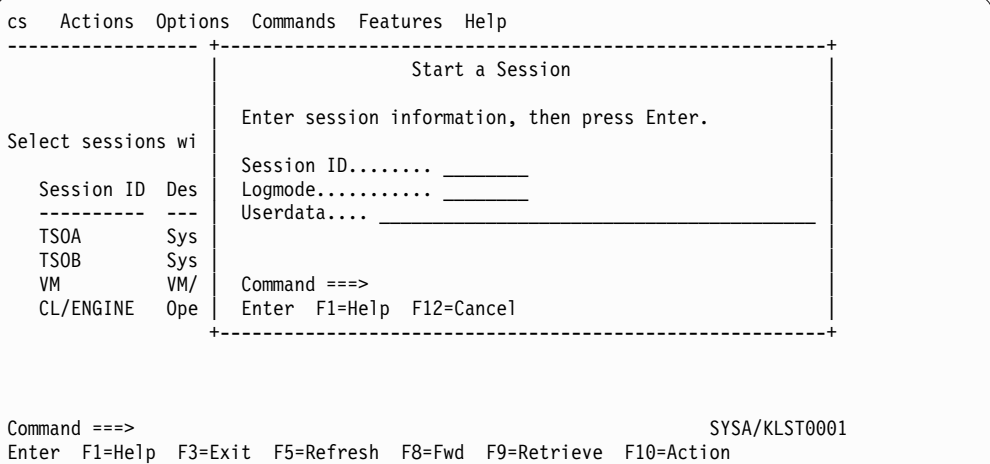

*Figure 35. Start a Session Pop-up Window*

To start a session, enter session information as follows:

- 1. Type the session ID of the session you want to start.
- 2. (Optional) Type a logmode. Logmode is defined by a systems programmer and identifies characteristics about your terminal. Ask your administrator for the available logmodes.
- 3. (Optional) Type your userdata. Userdata is 1 to 40 characters of information that you want to pass to the application when it begins execution.
- 4. Press **Enter**.

Control passes to the application or environment that you selected.

# **Terminate**

The **Terminate** command ends all active sessions without exiting from CL/SuperSession.

When you select the **Terminate** command, the Session Termination pop-up window appears.

```
ct Actions Options Commands Features Help
            ---------------------- +----------------------------------------------+
                        Session Termination
                | |
                | All your active sessions will be terminated |
Select sessions with a | if you choose selection number two. |
                | |
 Session ID Descrip | 1. Do not terminate active sessions.<br>---------- ------- | 2. Terminate active sessions.
 ---------- ------- | 2. Terminate active sessions. |
  TSOA System | |
  TSOB System | |
  VM VM/SP | Command ===> |
  CL/ENGINE Operato | Enter F1=Help F12=Cancel |
                 +----------------------------------------------+
Command ===> SYSA/KLST0001
Enter F1=Help F3=Exit F5=Refresh F8=Fwd F9=Retrieve F10=Action
```
*Figure 36. Session Termination Pop-up Window*

To terminate active sessions:

- 1. Move the cursor to 2.
- 2. Press **Enter**.

**Note:** If you change your mind, cancel the Terminate command by selecting 1.

Active sessions are terminated, and the Main Menu is displayed.

# **TOp**

The **TOp** command scrolls to the top (first screen) of your session list. The **TOp** command takes effect immediately.

# **Whoami**

The **Whoami** command displays information about your terminal and the system.

When you select the **Whoami** command, the Who Am I pop-up window appears.

|                                              | CL/S                                 | Who Am I                                                                                            | More: +       |
|----------------------------------------------|--------------------------------------|----------------------------------------------------------------------------------------------------|---------------|
| Select sessions with a<br>Session ID Descrip |                                      | User ID: USER01<br>System: SYSA<br>Device: KLST0001<br>Default logmode: D4A32782<br>ACB name: CL601 | us            |
| TSOA<br>TSOB<br>VM<br>CL/ENGINE              | System<br>System<br>VM/SP<br>Operato | Date: $06/22/16$<br>Time: $09:01:51$                                                                |               |
|                                              |                                      | Press Enter to continue                                                                             |               |
|                                              |                                      |                                                                                                    |               |
| $Common and ==$<br>Enter F1=Help             |                                      | F3=Exit F5=Refresh F8=Fwd F9=Retrieve F10=Action                                                    | SYSA/KLST0001 |

*Figure 37. Who Am I Pop-up Window*

After viewing the information, press **Enter** to display the Main Menu.

# <span id="page-52-0"></span>**Chapter 7. Triggers**

A trigger calls a service available through CL/SuperSession. A service may be printing a screen from the current application, jumping to the next background session, or locking your screen so that no one can use your terminal while you are away from it.

Table [4 on page 48](#page-53-0) lists the 10 triggers that are provided with CL/SuperSession. Additionally, your administrator and you, if you are authorized, can create other triggers to suit your operating needs.

This chapter presents instructions for:

- Defining the parts of a trigger
- Using triggers
- Updating triggers

**Note:** The triggers used in the cut and paste facility and the windows facility are managed within those facilities.

# **Parts of a Trigger**

A trigger is one or more keys that you type at your keyboard to execute a dialog. A trigger can include a *trigger phrase*, a *trigger key*, and a *parameter*. These elements of a trigger are explained below.

### **Trigger Phrase**

A trigger phrase is 1 to 8 characters that causes an action. The first character of the phrase should be a key that is used infrequently, such as backslash  $(\cdot)$ , to prevent accidental use of the trigger. See the first column in Table [4 on page 48](#page-53-0) for examples of trigger phrases.

## **Trigger Key**

A trigger key may complete a trigger or it may be used independently as a single-key trigger. When used with a trigger phrase, you press the trigger key after you type the trigger phrase. For most triggers, Enter is the trigger key. See the third column in Table [4 on page 48.](#page-53-0) If a trigger key is not specified for a trigger phrase, any function key or the Enter key acts as the trigger key.

Any of the following can be trigger keys:

- v **Enter**
- v **F1** through **F24**
- v **PA1**, **PA2**, or **PA3**

#### **Important**

Be sure that the keys that you assign as triggers do not conflict with key functions in your application. A key used as a trigger has priority over the application's use of the key.

# <span id="page-53-0"></span>**Parameters**

Additional information can be entered after the trigger phrase. This information is called a parameter. See the second column in Table 4 for the parameters available with triggers shipped with CL/SuperSession.

## **Dialog**

A dialog is a set of predefined instructions that tell CL/SuperSession to perform a task. The dialogs associated with triggers are shown in the last column of Table 4. The name of a dialog generally indicates the action that it performs. Compare the dialog names in Table 4 with the actions they perform, shown in column 4.

# **Triggers Included with CL/SuperSession**

The triggers supplied with CL/SuperSession are listed in the following table.

| Hot            |            |         |                                                                                                    |                 |
|----------------|------------|---------|----------------------------------------------------------------------------------------------------|-----------------|
| Phrase         | Parameter  | Hot Key | Action                                                                                                    | Dialog          |
| $\backslash g$ | session ID | Enter   | Go to the session named. For<br>example, \gtso goes to TSO.                                                                                                    | <b>KLSGOTO</b>  |
| $\forall j$    | window ID  | Enter   | Jump to the next window or to<br>the window named. For example,<br>\j goes to the next window, and<br>\ja goes to window A.                                               | <b>KLSNEXTW</b> |
| $\setminus$    |            | Enter   | Lock the physical terminal.                                                                                                    | <b>KLSLOCK</b>  |
| $\mathbf{m}$   |            | Enter   | Display the Main Menu.                                                                                                    | none            |
| $\ln$          |            | Enter   | Move to the next active session<br>according to the order the<br>sessions were started.                                                                                   | <b>KLSNEXTS</b> |
| $\setminus$    | session ID | Enter   | Display the virtual terminal<br>options panel.                                                                                                    | <b>KLSVTOPT</b> |
| $\n\vee p$     |            | Enter   | Move to the previous active<br>session according to the order the<br>sessions were started.                                                                               | <b>KLSPREVS</b> |
| $\overline{q}$ | $X$ or $N$ | Enter   | Log off CL/SuperSession with X<br>to terminate sessions or with N to<br>exit without terminating sessions.                                                                | <b>KLSQUIT</b>  |
| $\chi$         |            | Enter   | Toggle the window between<br>zoomed and unzoomed states.                                                                                                    | <b>KLSZOOM</b>  |
| @p             | session ID | Enter   | Print the screen of the foreground<br>session. Specify a session ID to<br>print the screen of a background<br>session. (The action code P<br>performs the same function.) | <b>KLSPRINT</b> |

*Table 4. Triggers Supplied with CL/SuperSession*

# **Using Triggers**

This section describes how to use a trigger.

To use a trigger phrase:

1. Move the cursor to the start of an input field.

**Note:** The trigger is detected only if the trigger phrase begins the input field, regardless of the location of the input field.

- 2. Type the trigger phrase in the *same case* (uppercase or lowercase) as it is defined on your system.
- 3. Type the parameter, if applicable.
- 4. Press the trigger key while the cursor is in the same input field as the phrase and the parameter. Use a function key or the Enter key if no hot key is specified.

To use a trigger that is only a trigger key, press the key regardless of the position of the cursor.

The trigger key is effective immediately.

# **Updating Triggers**

You can add triggers from a list defined by your administrator, or you can display information that explains what each trigger does. With additional authorization, you can add new triggers to the list, delete a trigger from the list, or modify a trigger.

To update your current trigger list:

- 1. At the home position of the action bar, type OT.
- O stands for Options and T stands for Update Current Trigger Profile.
- 2. Press Enter.

The Update Current Trigger Profile pop-up window appears.

You are now ready to add, modify, or delete triggers as described in the following sections.

# **Adding a New Trigger**

This action enables you to add a new trigger to your list of available triggers, with proper authorizations.

- 1. Move the cursor next to the trigger that you want the new trigger to appear after.
- 2. Type **A** and press **Enter**.

The Add a Trigger pop-up window appears.

<span id="page-55-0"></span>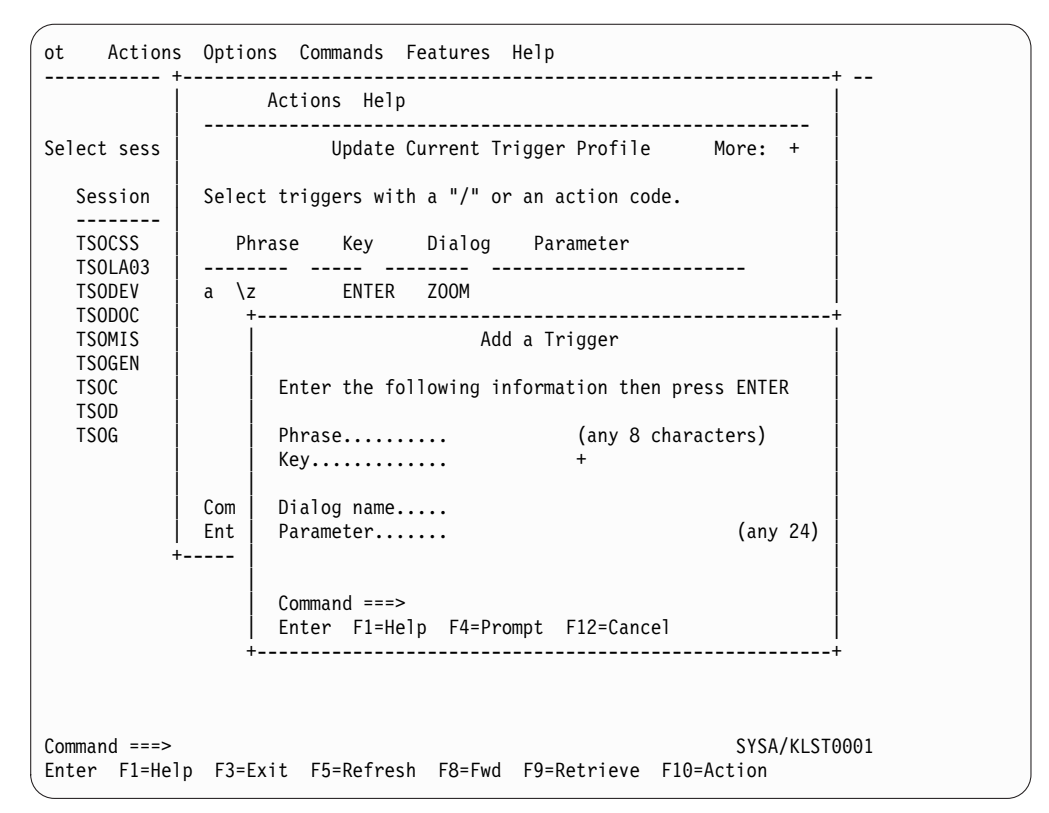

*Figure 38. Add a Trigger Pop-up Window*

- 3. Type the key(s) that will be the trigger phrase. If the trigger is a single key, skip this step.
- 4. Type the key that will be the trigger key that starts the dialog.
- 5. Type the name of the dialog that will be called by the trigger. (For a list of dialogs, ask your administrator.)
- 6. Type parameters, if any, that you want to pass to the dialog.
- 7. Press **Enter**.

The Update Current Trigger Profile pop-up window reappears. The message CS021 Trigger added appears above the Command prompt in the lower left of the pop-up window.

8. To return to the Main Menu, press **F12**.

## **Adding a Trigger from the Global Trigger List**

You can select triggers with proper authorizations from a list that your administrator maintains. Even if you have previously deleted one of these triggers from your personal list, you may reselect that trigger from this list.

- 1. Move the cursor next to a trigger.
- 2. Type **L**.
- 3. Press **Enter**.

The Add Triggers from Global Trigger List pop-up window appears.

```
o Actions Options Commands Features Help
----------- +-------------------------------------------------------------+ --
          Actions Help
        | --------------------------------------------------------- |
Select sess | Update Current Trigger Profile More: +
       | |
 Session | Select triggers with a "/" or an action code.
 -------- | |
 TSOA | Phrase Key Dialog Parameter |
 TSOB | -------- ----- -------- ------------------------ |
 VM | L \z ENTER KLSZOOM
             +----------------------------------------------------------------+
          Actions Help
        | ------------------------------------------------------------ |
            Add Triggers from Global Trigger List More: +
       | |
        Select triggers with a ''/'' or an action code.
       | |
          Phrase Key Dialog Parameter Source
          | -------- ----- -------- ------------------------ ------ |
       | _ \z ENTER KLSZOOM GLOBAL |
       | _ \q ENTER KLSQUIT GLOBAL |
       | _ \p ENTER KLSPREVS GLOBAL |
       | _ \o ENTER KLSVTOPT GLOBAL |
       | _ \n ENTER KLSNEXTS GLOBAL |
       | _ \m ENTER GLOBAL |
       | _ \l ENTER KLSLOCK GLOBAL |
       | |
       | |
        Command ===>
       | Enter F1=Help F8=Fwd F12=Cancel |
      +----------------------------------------------------------------+
Command ===> SYSA/KLST0001
Enter F1=Help F3=Exit F5=Refresh F8=Fwd F9=Retrieve F10=Action
```
*Figure 39. Add Triggers from Global Trigger List Pop-up Window*

- 4. Move the cursor next to the trigger that you want to add to your list.
- 5. Type **A**.
- 6. Press **Enter**.

The Add Trigger to Current Profile pop-up window appears with the message CS021 Trigger added above the Command prompt at the lower left of the pop-up window.

7. Press **F12** to return to the Main Menu.

## **Adding the File Transfer Trigger**

The file transfer trigger, \ft, enables and disables File Transfer Mode. (See ["Transferring Files" on page 31](#page-36-0) for a description of file transfer.) To use the trigger, you must first add it to your trigger list. If your administrator included \ft in the Global Trigger List, you can add it to your list as described in ["Adding a Trigger](#page-55-0) [from the Global Trigger List" on page 50.](#page-55-0) If the trigger is not in that list, use the procedure for adding a new trigger as described below:

- 1. Move the cursor next to the trigger that you want \ft to be listed after.
- 2. Type **A**.
- 3. Press **Enter**.

The Add a Trigger pop-up window appears.

- 4. For the trigger phrase, type **\ft**.
- 5. For the trigger key, type **ENTER**.
- 6. For dialog name, type **KLSFXFER**.
- 7. Press **Enter**.

The Update Current Trigger Profile pop-up window reappears. The message CS021 Trigger added appears above the Command prompt in the lower left of the pop-up window.

8. To return to the Main Menu, press **F12**.

# **Deleting Triggers**

This action permanently deletes a trigger from your list of triggers with proper authorization.

**Note:** If you have not been authorized to maintain your trigger profile, but you have been authorized to add a new trigger to the trigger list, you can delete that temporary trigger.

- 1. Move the cursor next to the trigger that you want to delete.
- 2. Type **D**.
- 3. Press **Enter**.

The Delete Confirmation pop-up window appears if you have selected **Confirm Delete** in Preferences (see ["Changing Terminal and System Options" on page](#page-34-0) [29\)](#page-34-0).

4. Select **1** to delete the trigger.

```
+-------------------------------------------------+
       Delete Confirmation
| |
 Select one of the following, then press Enter.
| |
  1. Delete trigger.
  2. Cancel deletion.
| |
| |
 Command ===| Enter F1=Help F12=Cancel |
          +-------------------------------------------------+
```
*Figure 40. Delete Confirmation Pop-up Window*

The Update Current Trigger Profile pop-up window appears. The message CS013 Trigger deleted appears above the Command prompt in the lower left of the pop-up window.

5. To return to the Main Menu, press **F12**.

# **Modifying Triggers**

This action enables you to change the trigger phrase, trigger key, dialog, or parameters associated with a trigger, with proper authorization.

- 1. Move the cursor next to the trigger that you want to modify.
- 2. Type **M**.
- 3. Press **Enter**.

The Modify a Trigger pop-up window appears.

- 4. Modify the phrase, key, dialog name, or parameters.
- 5. Press **Enter**.

The Update Current Trigger Profile pop-up window reappears. The message CS050 Trigger modified appears above the Command prompt in the lower left of the pop-up window.

6. To return to the Main Menu, press **F12**.

# **Displaying Trigger Information**

Help is available for triggers that are supplied with CL/SuperSession. To display information about one of these triggers:

- 1. Move the cursor next to the trigger that you want information about.
- 2. Type **I**.
- 3. Press **Enter**.

The Trigger Help pop-up window appears. An example of help for a trigger is shown below.

|                                  | ot Actions Options Commands Features Help                                                                                                    |
|----------------------------------|----------------------------------------------------------------------------------------------------|
|                                  | Actions Help                                                                                                    |
| Select sessio                    | Actions Help                                                                                                    |
| Session ID                       | Trigger Help<br>More:+                                                                                                    |
| <b>TSOA</b><br><b>TSOB</b><br>VM | Trigger phrase: \n<br>Trigger key: Enter<br>Trigger dialog: KLSNEXTS                                                                                                    |
| CL/ENGINE                        | When you execute a trigger with a dialog name of<br>KLSNEXTS, you will be routed to the session in<br>the application rotation order that is immediately<br>after the session that you are currently viewing.<br>The rotation order is determined by the order in<br>which your sessions were activated, i.e., if you |
|                                  | $Commoned ==$<br>Enter F1=Help F8=Fwd F12=Cancel                                                                                                    |
|                                  | Enter F1=Help F8=Fwd F12=Cancel                                                                                                    |

*Figure 41. Trigger Help Pop-up Window*

4. Press **F12** when you have finished viewing the help information.

The Update Current Trigger Profile pop-up window reappears.

5. Press **F12** to return to the Main Menu.

**Displaying Trigger Information**

# **Chapter 8. Windows**

Windows enable you to run and display more than one session or dialog at a time. Windows are created by splitting the screen vertically or horizontally. A zoom feature lets you display a window as a full screen for improved visibility. Figure 42 shows the screen split vertically to create two windows. You can create as many windows as you like, but readability diminishes when the number of windows exceeds 4.

```
+(A)-----------------------------------+ +(B)-------------------------------+
 | ___ Actions Options Commands Ad | | ___ Actions Options Commands |
 | ----------------------------------- | | ------------------------------- |
            CL/SuperSession S
| | | |
| | | |
 Select sessions with a "/" or an ac \vert | Select sessions with a "/" or a
| | | |
   Session ID Description | | Session ID Description
   | ---------- -------------------- | | ---------- ---------------- |
| _ TSOA System A TSO | | _ TSOA System A TSO |
| _ TSOB System B TSO | | _ TSOB System B TSO |
 | TSOB System B TSO | | TSOB System B TSO<br>| UM W/SP | UM VM/SP | CL/ENGINE Operator Facility | CL/ENGINE Operator Facility
   CL/ENGINE Operator Facility \begin{pmatrix} \frac{1}{2} & \frac{1}{2} \\ \frac{1}{2} & \frac{1}{2} \end{pmatrix}| | | |
| | | |
| | | |
| | | |
+--------------------------------------+ +----------------------------------+
```
*Figure 42. CL/SuperSession Main Menu with Two Session Windows*

Figure [43 on page 56](#page-61-0) shows 3 session windows, split vertically and horizontally and overlayed with the Window Control pop-up window.

<span id="page-61-0"></span>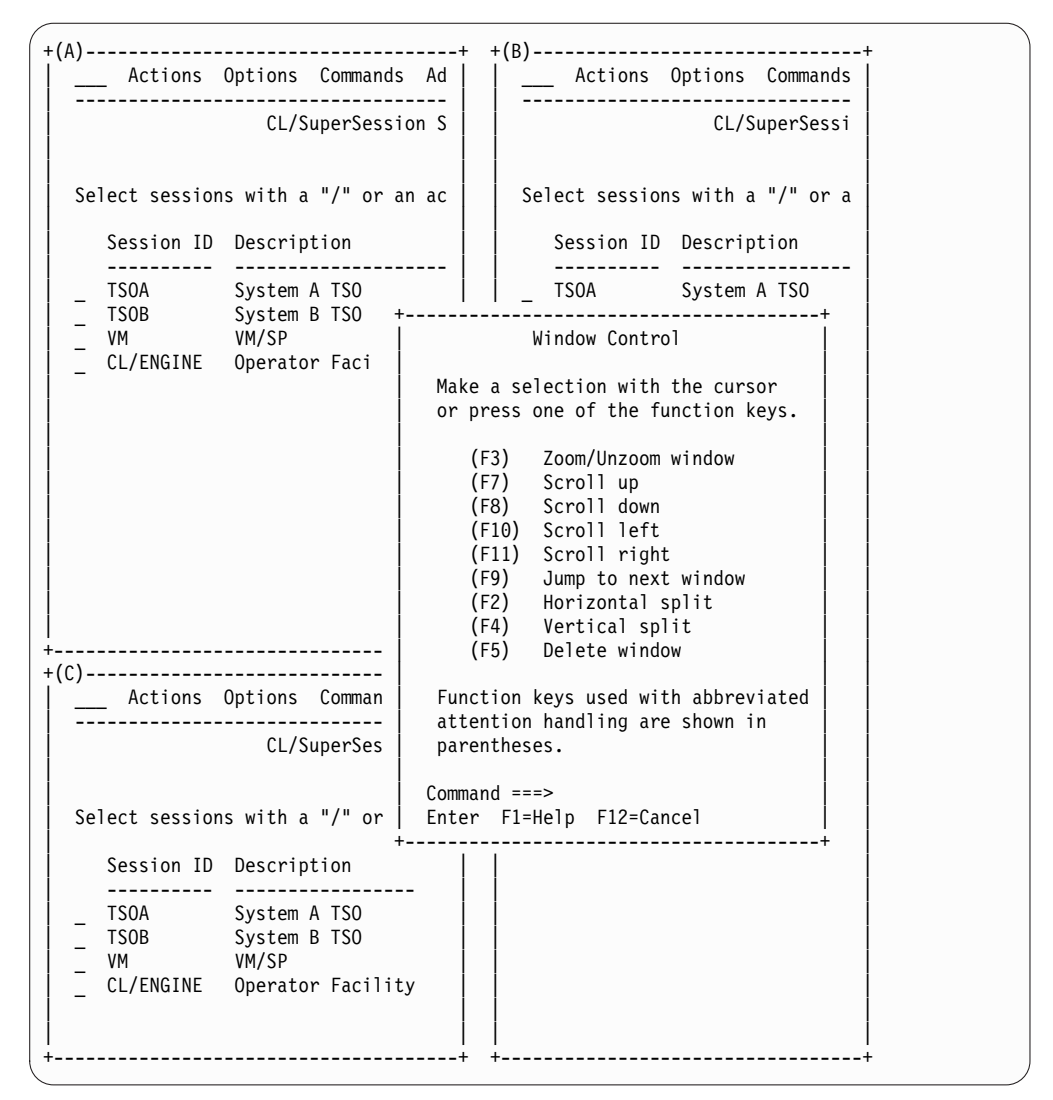

*Figure 43. Multiple Windows with Window Control Pop-up Menu*

The rest of this chapter tells you how to define and manage windows.

## **Preparing to Use Windows**

A group of function keys control the window functions and enable you to split, zoom, and scroll the windows. You can use the keys that are assigned by CL/SuperSession for each function or you can assign your own.

To define the keys:

- 1. At the home position of the action bar, type **OW**, and press **Enter**. **O** stands for Options and **W** stands for Window options.
- 2. The Update Window Options pop-up window is displayed.

| OW                                    | Actions Options Commands Features Help                                                                                                    |                    |
|---------------------------------------|----------------------------------------------------------------------------------------------------|--------------------|
|                                       | Update Window Options                                                                                                    | More:              |
| Select sess<br>Session<br><b>TSOA</b> | Define window control options and then<br>press ENTER.<br>Window control key $PA1 +$<br>Display window $Y + (Y \text{ or } N)$<br>Vertical split key F4<br>$\overline{+}$<br>Horizontal split key F2<br>$\ddot{}$<br>Zoom/Unzoom key F3<br>$\ddot{}$<br>Next WINDOW key F9<br>$+$<br>Scroll up key F7<br>$\ddot{}$<br>Scroll down key F8<br>$\ddot{}$<br>Scroll left key F10<br>$\ddot{}$<br>Scroll right $key$ $F11$<br>$\ddot{}$<br>Delete key F5<br>$\overline{+}$<br>$Commoned ==$ | Status<br>ndefined |
|                                       | Enter F1=Help F4=Prompt F12=Cancel                                                                                                    |                    |
| $Commoned ==$<br>Enter F1=Help        | F3=Exit F5=Refresh F9=Retrieve F10=Action                                                                                                    | SYSA/KLST001       |

*Figure 44. Update Window Options Pop-up Window*

- 3. To assign a new key, move the cursor to an option and type a key.
- 4. Press **Enter** when you have completed your changes.

The key options are explained below. The values assigned by CL/SuperSession are shown in parentheses.

#### **Window control key (PA1)**

Activates the window function. To open a window, press the window control key, in this case PA1.

**Note:** Avoid setting the ATTN key as the window control key. On SNA terminals, the ATTN key is reserved for returning to the Main Menu.

#### **Display window (Y)**

When set to Y, each time you press the window control key, the Window Control pop-up window, shown as an overlay in Figure [43 on page 56,](#page-61-0) is displayed. To suppress the display of the Window Control pop-up window, set this option to N.

If you set Display window to N, do the following to use windows:

- 1. Press the Window control key.
- 2. Press a window control option key, such as the vertical split key or horizontal split key, immediately afterward.

If the key you press after you press the Window control key is not a window control option key, the Window Control pop-up window is displayed to give you the opportunity to select an option.

**Note:** If you press the Window Control Key twice, CL/SuperSession passes the function to the application. For example, if PA1 is your Window Control Key, the second time you press PA1, an attention function is passed to the application.

### **Vertical split key (F4)**

Splits the screen vertically from the cursor position.

#### **Horizontal split key (F2)**

Splits the screen horizontally from the cursor position.

#### **Zoom/unzoom key (F3)**

Enlarges a window to full-screen display. While viewing a window in zoom mode, use the Next Window key to jump to the next window which will also be zoomed. Press the Zoom/Unzoom key to restore the multiple window display.

The trigger  $\angle z$  performs the same function.

#### **Next window key (F9)**

Jumps to the next active window. The trigger \j enables you to specify the window to jump to when you have more than one active window. See "Moving between Windows" for more information.

#### **Scroll up key (F7)**

Scrolls upward if more lines exist than can be displayed in the window.

#### **Scroll down key (F8)**

Scrolls down if more lines exist than can be displayed in the window.

#### **Scroll left key (F10)**

Scrolls left if more lines exist than can be displayed in the window.

#### **Scroll right key (F11)**

Scrolls right if more lines exist than can be displayed in the window.

**Important:** The scroll keys used with the CL/SuperSession window control function are separate from any scroll function used by your application.

#### **Delete key (F5)**

Closes a window. Place the cursor in the window you want to delete and then press this key. When a window is deleted, active or current sessions in that window become background sessions that can be made current in another window. In addition, if you are in a zoomed window and delete that window, you jump to the next window and the screen resumes the unzoomed (multiple window) display.

## **Moving between Windows**

Each window has a unique identifier in the upper left corner. The identifier sequence begins with A and continues through the alphabet labelling each window in the order in which it was opened. Letters of deleted windows are reused. You might have windows lettered A through D, but the sequence could be A, C, D, B.

In addition to using the Next Window key to move to the next window, you can move to any window by using the arrow keys. Move the cursor into the window that you want to use and press the Enter key. This feature is active only when more than one window is displayed on the screen, and no window is zoomed.

# **Chapter 9. Other CL/SuperSession Features**

This chapter describes the Cut and Paste facility, which is used to copy screen images from one application to another, and the View Session feature, which enables you to view the current screen of another user. These features, along with the Send Message feature, are controlled by your CL Administrator.

## **Cut and Paste Facility**

The Cut and Paste facility enables you to copy (cut) a portion or an entire screen image from one application and insert (paste) it in the same or another application. The image that you cut is not deleted from its original location after you cut it.

This chapter describes how to activate the Cut and Paste facility, how to cut the screen images and save them in the cutout index, and how to paste them into the new location.

# **Preparing to Cut and Paste**

The following procedures describe how to prepare to cut and paste:

1. At the home position of the action bar, type **FC**. (F stands for Features and C stands for Cut and Paste.)

The Cut and Paste Options pop-up window is displayed.

| fc                                     | Actions Options Commands Features Help                                         |
|----------------------------------------|--------------------------------------------------------------------------------|
|                                        | Cut and Paste Options                                                          |
| Select sessions wi                     | Type the requested information, then press ENTER.                              |
| Session ID<br>Des                      | $(ON \text{ or } OFF)$<br>Cut and Paste status OFF+                            |
| TSOA<br>Sys                            | $(PA1-3, F1-24)$<br>Cut and Paste key PA1+                                     |
| TSOB<br>Sys<br>VM/S<br>VM<br>CL/ENGINE | (Any 8)<br>Cutout name CP01                                                    |
|                                        | $Commoned ==$<br>Enter F1=Help F4=Prompt F6=View cutout F12=Cancel             |
|                                        |                                                                                |
| $Commoned ==$                          | SYSA/KLST001<br>Enter F1=Help F3=Exit F5=Refresh F8=Fwd F9=Retrieve F10=Action |

*Figure 45. Cut and Paste Options Pop-up Window*

- 2. To activate Cut and Paste, press **F4** to change Cut and Paste status to **ON**. F4 toggles between the **ON** and **OFF** settings. When Cut and Paste status is **ON**, the cut and paste trigger activates the Cut and Paste facility.
- 3. To name a cut and paste trigger:
	- a. Move the cursor to the Cut and Paste field.
	- b. Type the key identifier, or use F4 to display a pop-up window with keys to choose from. When naming a key, be sure that the key is not needed by your application.

**Note:** Do not use the trigger function as described in Chapter [7, "Triggers,"](#page-52-0) [on page 47](#page-52-0) to define a Cut and Paste key. A key defined with the trigger function is deactivated only by deleting the trigger. The Cut and Paste key defined on the Cut and Paste Options pop-up window is deactivated when you set Cut and Paste status to **OFF**.

4. To select a cutout name, place the cursor on the Cutout Name field.

A cutout name has 1 to 8 characters. You can enter a new name or select one from the cutout index. The cutout index is a list of your current cutout names. You can also access this list from the Cut and Paste pop-up window during a session. To view the cutout index:

a. Press **F4**.

The Cutout Index pop-up window appears. The Cutout Index pop-up will not appear if there is only one cutout.

b. To select one of the listed names, move the cursor next to the name and press Enter.

The Cut and Paste Options pop-up window reappears. The cutout name in the field is changed to the one you selected.

**Important:** Before you log off of CL/SuperSession, be sure to paste any screens that you have cut.

The cutout index and cutouts are erased when you log off, turn your terminal off, reset your terminal, or transport your CL/SuperSession session, with no active sessions, from one terminal to another (via session portability).

- 5. While the Cut and Paste Options pop-up window is displayed, you can view the contents of a cutout name:
	- a. Enter the name of the cutout screen you wish to view in the Cutout Name field.
	- b. Press **F6**.

The View Cutout pop-up window appears. If the cutout is larger than the screen, you only see a portion of the cutout.

c. When you have finished viewing a cutout, press **F12** to return to the Options Menu.

After changing **Cut and Paste** status to **ON**, you can use cut and paste to copy screens. You must be in a session to use this facility.

You cannot cut and paste CL/SuperSession menus and screens.

# **Cutting**

- 1. Start a session and move to the screen that you want to copy.
- 2. Move the cursor to the upper left corner of the area you want to copy. Any rectangular area of the screen, including display-only fields, can be copied.
- 3. Press the key that you have designated as the Cut and Paste key. The Cut and Paste pop-up window appears.

### **Cutting**

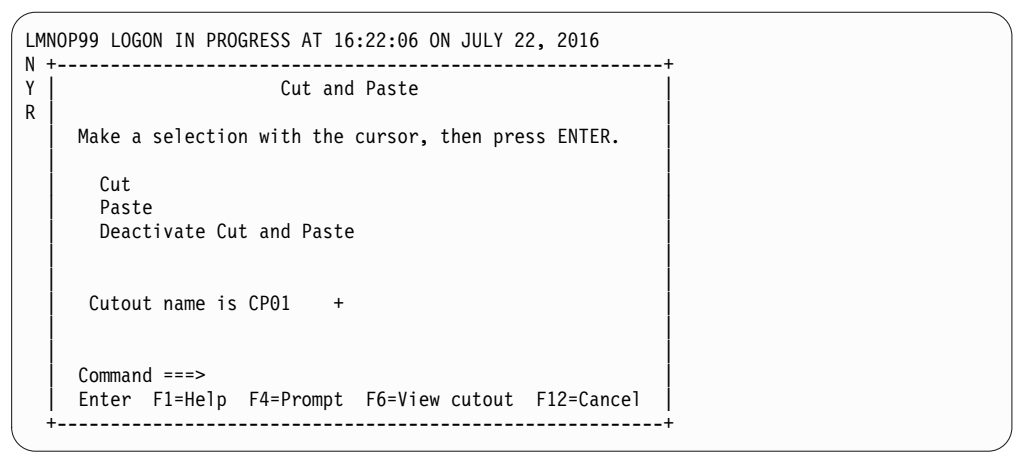

*Figure 46. Cut and Paste Pop-up Window*

- 4. If the cutout name that you want to use is not the listed name, move the cursor to the field called Cutout Name Is. Type the appropriate cutout name. If you do not know the name of the cutout and wish to use the cutout index:
	- a. Press **F4** while the cursor is still in the Cutout Name Is field. The cutout index appears. The Cutout Name Is field will not appear if there is only one cutout.
	- b. Move the cursor next to the name you want to use and press Enter. The Cut and Paste pop-up window reappears with the cutout name changed to the one you selected.
- 5. Move the cursor next to the Cut field and press Enter. The current session panel reappears.
- 6. Move the cursor to the lower right corner of the area of the screen you want to copy.
- 7. Press the Cut and Paste key.

The Cut Completed pop-up window appears:

```
LMNOP99 LOGON IN PROGRESS AT 16:22:06 ON JULY 22, 2016
N +----------------------------------------------+
Y | Cut Completed<br>R |
R || |
  Cut to cutout CP01 has been completed.
 | |
 | |
  Press ENTER to continue
   +----------------------------------------------+
```
*Figure 47. Cut Completed Pop-up Window*

8. Press **Enter**.

The session window reappears.

### **Pasting**

This section describes how to copy the screen image that you cut into a different application or into another area of the same application. The cutout can be pasted only into the section of a screen that is modifiable.

- 1. Start a session and move to the screen where you want to paste.
- 2. Move the cursor to the upper left corner of the area where you want to paste.

### **Pasting**

**Note:** Be sure that you have enough space to accommodate the entire cutout. Lack of space can cause the cutout to be truncated or existing data to be overwritten.

3. Press the key that you have designated as the Cut and Paste key. The Cut and Paste pop-up window appears.

| $COMMAND ==$<br><b><i><u>IIIIII</u></i></b>               | EDIT ---- LMNOP99.USER1.TEXT(SCREENS) - 01.00 ---------------- COLUMNS 001 072<br>$SCROL = == > CSR$                         |
|-----------------------------------------------------------|----------------------------------------------------------------------------------------------------|
| 111111<br><b><i><u>IIIIII</u></i></b>                     | Cut and Paste                                                                                                    |
| 111111<br><b><i><u>IIIIII</u></i></b>                     | Make a selection with the cursor, then press ENTER.                                                                          |
| 111111<br>111111<br><b><i><u>IIIIII</u></i></b><br>111111 | Cut<br>Paste<br>Deactivate Cut and Paste                                                                                     |
| <b><i><u>IIIIII</u></i></b><br>****** *                   | Cutout name is $CP01 +$<br>**********                                                                                        |
|                                                           | $Common < ==$                                                                                                    |
|                                                           | Enter F1=Help F4=Prompt F6=View cutout F12=Cancel                                                                            |
| F13=HELP<br>$F19=UP$                                      | F14=SPLIT<br>F15=END<br>F16=RETURN<br>F17=RFIND F18=RCHANGE<br>F22=LEFT<br>F20=DOWN<br>F21=SWAP<br>F23=RIGHT<br>F24=RETRIEVE |

*Figure 48. Cut and Paste Pop-up Window*

- 4. If the cutout name that you want to paste from is not the listed name, move the cursor to the field called Cutout Name Is.
- 5. Type the name of the cutout that has the image you want to paste. If you do not know the name of the cutout and wish to use the cutout index:
	- a. Press **F4** while the cursor is in the Cutout Name Is field. The cutout index appears. The Cutout Name Is field will not appear if there is only one cutout.
	- b. Move the cursor next to the name you want to use and press **Enter**. The Cut and Paste pop-up window reappears with the cutout name changed to the one you selected.
- 6. Move the cursor to the Paste field.

If you want to preview the screen that you cut:

- a. Press **F6**. The View Cutout Pop-up window appears.
- b. When you have finished viewing the cutout, press **F12**. The Cut and Paste pop-up window reappears.
- 7. Press Enter. The cutout screen is pasted into the current session.

### **Viewing Sessions of Other Users**

You can view the current screen image of another user's session if your administrator has authorized you to perform this function.

To view the current screen image of another session:

1. At the home position on the Main Menu, type **FV**.

**F** stands for Features and **V** stands for View a Session.

2. Press **Enter**.

The View a Session pop-up window is displayed.

3. Enter the User ID and the Session ID of the session you wish to view and press **Enter**.

The selected session is displayed at your terminal.

**Note:** If Session ID is omitted and the user is in the Main Menu, the current session will be displayed.

4. To terminate the display, press **F12**.

**Viewing Sessions of Other Users**

# **Chapter 10. Help**

CL/SuperSession provides help in several different ways. As described in previous chapters, explanations of the commands on the Command Selection Menu are available with the Help command. Typing the **I** action code beside a session ID on the Main Menu displays information about the session. Typing the **I** action code beside a trigger on the Update Current Trigger Profile displays information about the trigger. This chapter describes the help available through the Help choice on the action bar and through the function keys F1 and F2.

### **Help from the Action Bar**

The Help choice displays explanations similar to this guide. The three kinds of help are described below.

- v *Tutorial help* describes the Common User Access (CUA) as it is implemented in CL/SuperSession.
- *How to get help* contains information similar to this chapter.
- v *Help with function keys* explains the function keys displayed at the bottom of the screen. This information is similar to the description in ["Function Keys" on page](#page-11-0) [6.](#page-11-0)

To access the Help Menu:

- 1. At the action bar, type **H**.
- 2. Press **Enter**.

The Help Menu is displayed.

| h.                                      | Actions Options Commands Features Help    |                                                                              |
|-----------------------------------------|-------------------------------------------|------------------------------------------------------------------------------|
| CL/SuperSession                         |                                           | Help Menu                                                                    |
| Select sessions with a "/" or an        |                                           | Type a selection number or position the<br>cursor on a line and press Enter. |
|                                         | Session ID Description                    | 1. Tutorial help (T)<br>2. How to get help $(H) \ldots$                      |
| TSOA <b>Arriba</b><br><b>TSOB</b><br>VM | System A TSO<br>System B TSO<br>VM/SP     | 3. Help with function keys (K)                                               |
| NEWOPER<br>CL/ENGINE                    | New CL/ENGINE Operal<br>Operator Facility | $Commoned ==$<br>Enter F1=Help F12=Cancel                                    |
|                                         |                                           |                                                                              |
| $Commoned ==$<br>Enter F1=Help          |                                           | SYSA/L611A14<br>F3=Exit F5=Refresh F8=Fwd F9=Retrieve F10=Action             |

*Figure 49. Help Pull-down Menu*

3. Move the cursor next to the topic you want to review, for example, *Tutorial Help*, and press **Enter**.

A window displaying information appears.

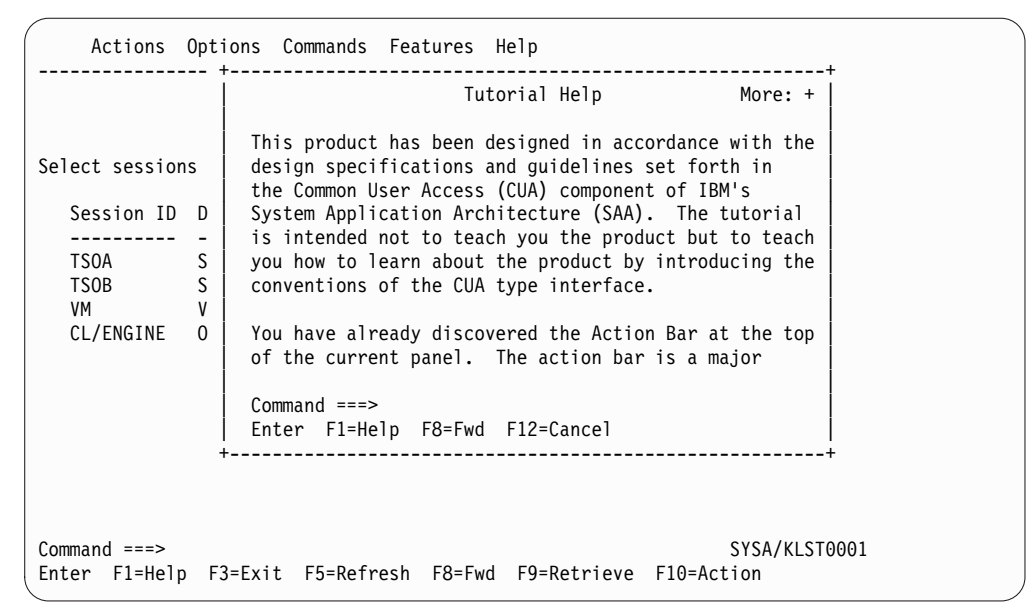

*Figure 50. Tutorial Help Pop-up Window*

- 4. Use the function keys, **F7** and **F8**, to scroll forward and backward through the text.
- 5. To exit Help and return to the Main Menu, press **F12**.

## **Help for Panels and Fields**

Help is also available for individual panels and fields within panels.

## **Help for Panels**

To display help for a panel:

1. Press **F1** while you are viewing the panel and the cursor is in a nonchangeable field.

A window displaying information about actions or selections for that panel appears.

- 2. To display additional help for the same panel, press **F2**.
- 3. To return to the previous panel, press **F12**.

## **Help for Fields**

To display help for a field:

- 1. Move the cursor to the field.
- 2. Press **F1**.

A window that describes that field is displayed. The Help panel in [Figure](#page-72-0) 51 on [page 67](#page-72-0) was displayed when F1 was pressed on the Session ID field on the Add a Session to the Menu panel.
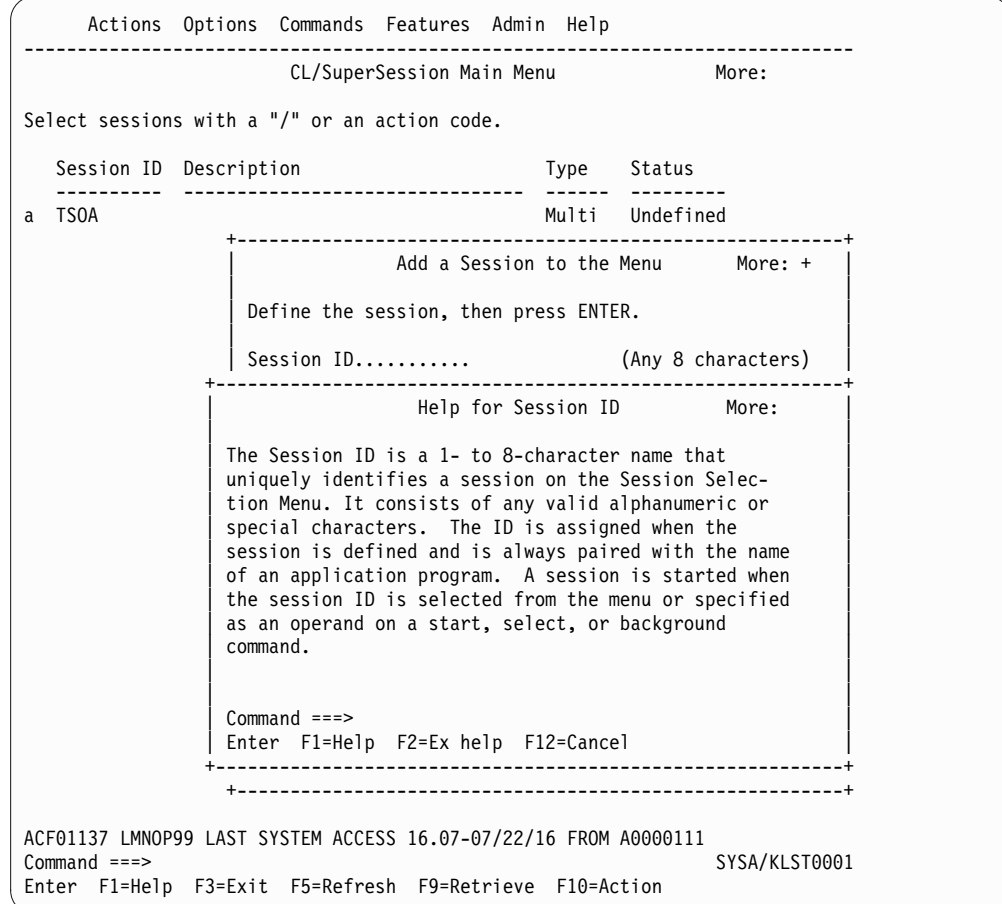

*Figure 51. Field Help Pop-up Window*

- 3. To display additional help for the same field, press **F2**.
- 4. To return to the previous panel, press **F12**.

### **Notices**

This information was developed for products and services offered in the U.S.A. IBM may not offer the products, services, or features discussed in this document in other countries. Consult your local IBM representative for information on the products and services currently available in your area. Any reference to an IBM product, program, or service is not intended to state or imply that only that IBM product, program, or service may be used. Any functionally equivalent product, program, or service that does not infringe any IBM intellectual property right may be used instead. However, it is the user's responsibility to evaluate and verify the operation of any non-IBM product, program, or service.

IBM may have patents or pending patent applications covering subject matter described in this document. The furnishing of this document does not give you any license to these patents. You can send license inquiries, in writing, to:

IBM Director of Licensing IBM Corporation North Castle Drive Armonk, NY 10504-1785 U.S.A.

Licensees of this program who wish to have information about it for the purpose of enabling: (i) the exchange of information between independently created programs and other programs (including this one) and (ii) the mutual use of the information which has been exchanged, should contact:

IBM Corporation Mail Station P300 522 South Road Poughkeepsie New York 12601-5400 U.S.A.

Such information may be available, subject to appropriate terms and conditions, including in some cases, payment of a fee.

The licensed program described in this document and all licensed material available for it are provided by IBM under terms of the IBM Customer Agreement, IBM International Program License Agreement or any equivalent agreement between us.

For license inquiries regarding double-byte (DBCS) information, contact the IBM Intellectual Property Department in your country or send inquiries, in writing, to:

IBM World Trade Asia Corporation Licensing 2-31 Roppongi 3-chome, Minato-ku Tokyo 106, Japan

The following paragraph does not apply to the United Kingdom or any other country where such provisions are inconsistent with local law: INTERNATIONAL BUSINESS MACHINES CORPORATION PROVIDES THIS PUBLICATION "AS IS" WITHOUT WARRANTY OF ANY KIND, EITHER EXPRESS OR IMPLIED,

INCLUDING, BUT NOT LIMITED TO, THE IMPLIED WARRANTIES OF NON-INFRINGEMENT, MERCHANTABILITY OR FITNESS FOR A PARTICULAR PURPOSE. Some states do not allow disclaimer of express or implied warranties in certain transactions, therefore, this statement may not apply to you.

This information could include technical inaccuracies or typographical errors. Changes are periodically made to the information herein; these changes will be incorporated in new editions of the publication. IBM may make improvements and/or changes in the product(s) and/or the program(s) described in this publication at any time without notice.

Any references in this information to non-IBM Web sites are provided for convenience only and do not in any manner serve as an endorsement of those Web sites. The materials at those Web sites are not part of the materials for this IBM product and use of those Web sites is at your own risk.

If you are viewing this information softcopy, the photographs and color illustrations may not appear.

### **Trademarks**

IBM, the IBM logo, and ibm.com<sup>®</sup> are trademarks of International Business Machines Corp., registered in many jurisdictions worldwide. Other product and service names might be trademarks of IBM or other companies. A current list of IBM trademarks is available on the Web at "Copyright and trademark information", [http://www.ibm.com/legal/copytrade.shtml.](http://www.ibm.com/legal/copytrade.shtml)

# **Index**

### **A**

accessibility [of IBM CL/SuperSession for z/OS](#page-4-0) v action bar [definition](#page-10-0) 5 [description](#page-9-0) 4 [action code](#page-10-0) 5 [Action Code Menu](#page-18-0) 13 [action codes](#page-18-0) 13 actions [choice on action bar](#page-10-0) 5 [codes](#page-10-0) 5 [active status](#page-11-0) 6 [Add command](#page-39-0) 34 adding [sessions](#page-24-0) 19 [triggers](#page-54-0) 4[9, 50](#page-55-0) [alternate appl](#page-29-0) 24 [APL](#page-29-0) 24 [APPLDEF](#page-24-0) 19 [application help](#page-20-0) 15 [application ID](#page-29-0) 24 [adding](#page-24-0) 19 [alternate appl](#page-24-0) 19 [APPLIST](#page-24-0) 19 [attention key](#page-12-0) 7

# **B**

[Background command](#page-41-0) 36 [background session](#page-11-0) [6, 24](#page-29-0) [starting](#page-19-0) 1[4, 36](#page-41-0) beep [command](#page-41-0) 36 [set as personal option](#page-34-0) 29 [Bottom command](#page-41-0) 36 [Bulletins command](#page-41-0) 36

# **C**

[cancel \(F12\)](#page-12-0) 7 [choices on action bar](#page-10-0) 5 [command control commands](#page-39-0) 34 command prompt [definition](#page-14-0) 9 [description](#page-9-0) 4 [entering commands](#page-38-0) 33 [Command Selection Menu](#page-38-0) 33 [commands](#page-38-0) 33 [Add](#page-39-0) 34 [Background](#page-40-0) 35 [Beep](#page-41-0) 36 [Bottom](#page-41-0) 36 [Bulletins](#page-41-0) 36 [choice on action bar](#page-10-0) 5 [Date](#page-41-0) 36 [Delete](#page-42-0) 37 [Exit](#page-43-0) 38 [Help](#page-43-0) 38 [List](#page-44-0) 39

[commands](#page-38-0) *(continued)* [Lock](#page-45-0) 40 [Msgid](#page-46-0) 41 [News](#page-46-0) 41 [Panid](#page-48-0) 43 [Reorder](#page-48-0) 43 [Reset](#page-48-0) 43 [Retrieve](#page-49-0) 44 [Start](#page-49-0) 44 [Terminate](#page-50-0) 45 [TIme](#page-41-0) 36 [Top](#page-50-0) 45 [Whoami](#page-50-0) 45 Common User Access (CUA) [description](#page-6-0) 1 [tutorial](#page-70-0) 65 [compression](#page-24-0) 19 [Confirm delete](#page-34-0) 29 [conventions, documentation](#page-5-0) vi copying *See* [cut and paste](#page-64-0) **CUA** *See* [Common User Access \(CUA\)](#page-6-0) [cursor selection](#page-34-0) 29 [cut and paste](#page-64-0) 59 [copy a screen](#page-64-0) 59 [cutout name](#page-64-0) 59 [paste a screen](#page-66-0) 61 [cutout](#page-64-0) 59 [index](#page-64-0) 59 [name](#page-64-0) 59

### **D**

[data compression](#page-24-0) 19 [date](#page-41-0) 36 default [function keys](#page-11-0) 6 [printer](#page-34-0) 29 [triggers](#page-53-0) 48 [Define status](#page-29-0) 24 [Delete command](#page-42-0) 37 [Delete Confirmation pop-up window](#page-34-0) 29 deleting [modifications to session list](#page-42-0) 37 [sessions](#page-32-0) 27 [triggers](#page-57-0) 52 [windows](#page-63-0) 58 [dialog](#page-52-0) 47 [definition](#page-24-0) 19 [initial](#page-35-0) 30 [supplied with CL/SuperSession](#page-53-0) 48 [trigger](#page-53-0) 48 [display group field](#page-24-0) 19 display order [adding](#page-24-0) 19 [description field](#page-29-0) 24 [documentation conventions](#page-4-0) v

### **E**

[environment control commands](#page-39-0) 34 [Exit command](#page-43-0) 38 [exit key \(F3\)](#page-11-0) 6 [exiting CL/SuperSession](#page-15-0) 10 [extended help key \(F2\)](#page-11-0) 6

### **F**

F keys *See* [function keys](#page-11-0) fast pathing [bypassing pull-down menus](#page-19-0) 14 [bypassing the Command Selection](#page-38-0) [Menu](#page-38-0) 33 [Features choice](#page-10-0) 5 [file transfer](#page-32-0) 27 [enabling and disabling](#page-36-0) 31 [trigger](#page-36-0) 3[1, 51](#page-56-0) [foreground session](#page-19-0) 1[4, 24](#page-29-0) [fullread mode](#page-36-0) 31 [function keys](#page-11-0) [6, 65](#page-70-0) [window functions](#page-61-0) 56

# **G**

[GBL](#page-29-0) 24 [global profile](#page-24-0) 19 go to [session ID](#page-53-0) 48 [window](#page-53-0) 48 [group display](#page-24-0) 19 [group number field](#page-29-0) 24 [group profile](#page-24-0) 19 [GRP](#page-29-0) 24

### **H**

[help](#page-10-0) 5 [application help](#page-20-0) 15 [command](#page-43-0) 38 [command prompt](#page-14-0) 9 [extended help key](#page-11-0) 6 [function keys](#page-11-0) 6 [panel](#page-29-0) 24 [select from action bar](#page-20-0) 1[5, 65](#page-70-0) [session help](#page-20-0) 15 [tutorial](#page-70-0) 65 [types of](#page-70-0) 65 home [key \(F10\)](#page-12-0) 7 [position](#page-9-0) 4 [horizontal split](#page-61-0) 56

### **I**

[IMS-related fields](#page-32-0) 27 [inbound data compression](#page-36-0) 31 [information commands](#page-39-0) 34

initial dialog name field [on Add a Session to the Menu](#page-24-0) 19 [on Session Information panel](#page-29-0) 24 [on Update Personal Options](#page-35-0) [panel](#page-35-0) 30 [replaced by logon data](#page-29-0) 24 [initial status field](#page-24-0) 1[9, 24](#page-29-0)

### **J**

jump to a window [\j trigger](#page-53-0) 48 [in windows](#page-61-0) 56

# **K**

keys *See also* [attention key](#page-12-0) *See also* [function keys](#page-11-0) *See* [trigger key](#page-52-0)

**L** [language selection](#page-34-0) 29 [List command](#page-44-0) 39 lock terminal [command](#page-45-0) 40 [trigger](#page-53-0) 48 logging off with  $\qquad \qquad$  48 [with F3](#page-15-0) 10 [logging on](#page-8-0) 3 [logmode name field](#page-24-0) 1[9, 24](#page-29-0) [logon data field](#page-29-0) 24

# **M**

[Main Menu](#page-9-0) 4 [display trigger](#page-53-0) 48 [groups](#page-34-0) 29 [session information](#page-11-0) 6 [menu control commands](#page-39-0) 34 message [IDs](#page-34-0) 29 [line](#page-9-0) 4 [sending](#page-22-0) 17 [modifying a session](#page-28-0) 23 [More indicator](#page-9-0) 4 move [to the next active session](#page-53-0) 48 [to the previous active session](#page-53-0) 48 Msgid (message id) [command](#page-46-0) 41 [on Update Personal Options](#page-34-0) [panel](#page-34-0) 29 [Multi session type](#page-29-0) 24

### **N**

[National language selection](#page-34-0) 29 [next window](#page-61-0) 56

### **O**

online help *See* [help](#page-10-0) [operator message field](#page-29-0) 24 options [personal](#page-34-0) 29 [Options choice](#page-10-0) 5 [outbound compression](#page-36-0) 31

**P** [PA1](#page-12-0) 7,56 [panel description](#page-9-0) 4 Panel ID [command](#page-48-0) 43 [display](#page-34-0) 29 [Pass session type](#page-29-0) 24 [password](#page-8-0) 3 [personal information](#page-35-0) 30 [personal options, setting](#page-34-0) 29 [physical terminal](#page-24-0) 19 [pop-up windows](#page-14-0) 9 [preferences, setting](#page-10-0) [5, 29](#page-34-0) [printer, default](#page-34-0) 29 [printing a screen](#page-20-0) 15 [trigger](#page-53-0) 48 [profile](#page-24-0) 19 [promptable fields \(F4\)](#page-11-0) 6 [pull-down menus](#page-13-0) 8

# **Q**

[query SINGLE](#page-36-0) 31 [quiesced status](#page-11-0) 6

### **R**

[read-buffer mode](#page-36-0) 31 read-modified [ATTN key](#page-36-0) 31 [PA key](#page-36-0) 31 [refresh key \(F5\)](#page-11-0) 6 [reinitialize CL/SuperSession](#page-49-0) 44 [reorder sessions command](#page-48-0) 43 [reply mode operation](#page-36-0) 31 [reset CL/SuperSession](#page-48-0) 43 [reset key \(F9\)](#page-11-0) [6, 24](#page-29-0) [restoring session list](#page-42-0) 37 [resuming a session](#page-19-0) 14 retrieve [key \(F9\)](#page-11-0) 6 [last command](#page-49-0) 44 [retrieve key \(F9\)](#page-11-0) 6 [RTM interface](#page-36-0) 31

### **S**

[screen print](#page-20-0) 15 [scrolling](#page-61-0) 56 [backward \(F7\)](#page-11-0) 6 [forward \(F8\)](#page-11-0) 6 [indicator](#page-9-0) 4 [selection list](#page-9-0) 4 [sending messages](#page-22-0) 17 [session control](#page-39-0) 34

session ID [definition](#page-11-0) 6 [on the Add a Session to the Menu](#page-29-0) [panel](#page-29-0) 24 [on the Main Menu](#page-9-0) 4 [session information](#page-11-0) 6 sessions [adding](#page-24-0) 19 [adding from list](#page-27-0) 22 [appl ID](#page-24-0) 19 [background](#page-19-0) 14 [data](#page-24-0)<sup>19</sup> [deleting](#page-32-0) 27 [foreground](#page-19-0) 14 [group](#page-24-0) 19 [group number](#page-24-0) 19 [information](#page-29-0) 24 [initial dialog](#page-24-0) 19 [initial status](#page-24-0) 19 [modifying](#page-28-0) 23 [printing a screen](#page-20-0) 15 [saving](#page-16-0) 11 [session ID](#page-9-0) [4, 19](#page-24-0) [source field](#page-29-0) 24 [starting](#page-18-0) 13 [in background](#page-19-0) 14 [status](#page-11-0) 6 [terminal pool](#page-24-0) 19 [terminating](#page-20-0) 1[5, 45](#page-50-0) [transmit screen image](#page-21-0) 16 [types](#page-11-0) [6, 24](#page-29-0) [userdata](#page-24-0) 19 [VTAM logmode name](#page-24-0) 19 [setup status](#page-11-0) 6 [simlogon](#page-29-0) 24 [SINGLE session type](#page-29-0) 24 [sizing](#page-61-0) 56 [SNA terminal](#page-12-0) 7 [Start command](#page-49-0) 44 [starting a session](#page-18-0) 13 [background](#page-19-0) 1[4, 35](#page-40-0) [cursor selection](#page-34-0) 29 [foreground](#page-19-0) 1[4, 44](#page-49-0) [Status field](#page-11-0) 6 [stop status](#page-11-0) 6 [symbols, use of](#page-5-0) vi

## **T**

[takedown status](#page-11-0) [6, 15](#page-20-0) [terminal](#page-24-0) 19 [ID](#page-9-0) 4 [physical](#page-24-0) 19 [virtual](#page-24-0) 19 terminal pool [description field](#page-29-0) 24 [name](#page-24-0) 19 terminate [a session](#page-20-0) 15 [all sessions](#page-50-0) 45 [dialog](#page-29-0) 24 [termination dialog name](#page-24-0) 19 [time](#page-41-0) 36 [Top command](#page-50-0) 45 [transferring files](#page-36-0) 31 [transmit a screen image](#page-21-0) 16 [trigger key](#page-52-0) 47

[trigger phrase](#page-52-0) 47 [triggers](#page-24-0) 1[9, 47](#page-52-0)  $\begin{matrix} 6 & 31 \\ 51 & 51 \end{matrix}$ [adding](#page-54-0) 49 [adding from list](#page-55-0) 50 [default](#page-53-0) 48 [deleting](#page-57-0) 52 [displaying information about](#page-58-0) 53 [file transfer](#page-36-0) 31 [modifying](#page-57-0) 52 [supplied with CL/SuperSession](#page-53-0) 48 [update current list](#page-54-0) 49 [tutorial help](#page-70-0) 65 [type, session](#page-11-0) [6, 24](#page-29-0)

# **U**

[unavailable status](#page-11-0) 6 [undefined status](#page-11-0) 6 [unknown status](#page-11-0)  $\,$  6  $\,$ unzoom *See* [zoom/unzoom](#page-61-0) update [personal information](#page-35-0) 30 [personal options](#page-34-0) 29 user preferences *See* [preferences, setting](#page-10-0) [userdata](#page-24-0) 19 [description field](#page-29-0) 24 [USR](#page-29-0) 24

## **V**

[vertical split](#page-61-0) 56 [viewing sessions](#page-67-0) 62 [virtual terminal](#page-24-0) 19 [description field](#page-29-0) 24 [VTAM logmode name field](#page-24-0) 19

# **W**

[Whoami command](#page-50-0) 45 [window options pop-up](#page-61-0) 56 [windows](#page-61-0) 56 [closing](#page-61-0) 56 [control key](#page-61-0) 56 [deleting](#page-63-0) 58 [display window](#page-61-0) 56 [horizontal split](#page-61-0) 56 [keys](#page-61-0) 56 [next window](#page-61-0) 56 [opening](#page-61-0) 56 [scrolling in](#page-61-0) 56 [vertical split](#page-61-0) 56 [zoom/unzoom](#page-61-0) 56

## **Z**

zoom/unzoom [key](#page-61-0) 56 [trigger](#page-53-0) 48

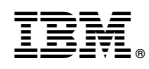

Printed in USA

SC27-4590-00

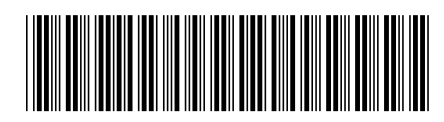